## **Màn hình Dell UltraSharp U3419W** Hướng Dẫn Người Sử Dụng

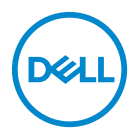

**Dòng máy: U3419W Dòng máy theo quy định: U3419Wb**

## **Chú ý, thận trọng và cảnh báo**

- **CHÚ Ý: Thông tin CHÚ Ý cho biết thông tin quan trọng giúp bạn tận dụng tốt hơn máy tính của bạn.**
- **THẬN TRỌNG: Thông tin THẬN TRỌNG chỉ báo khả năng hư hại đến phần cứng hoặc mất dữ liệu nếu không làm theo các hướng dẫn.**
- **CẢNH BÁO: Thông tin CẢNH BÁO chỉ báo tiềm ẩn bị hư hỏng tài sản, bị thương hoặc tử vong.**

**Bản quyền © 2018-2019 Dell Inc. Đã đăng ký bản quyền.** Sản phẩm này được bảo vệ bởi luật bản quyền và sở hữu trí tuệ Hoa Kỳ và quốc tế. Dell™ và logo Dell là thương hiệu của Dell Inc. tại Hoa Kỳ và/hoặc các nước khác. Tất cả các dấu hiệu và các tên khác được đề cập ở đây có thể là thương hiệu đã đăng ký của các công ty tương ứng.

2019 - 07

# **Nội dung**

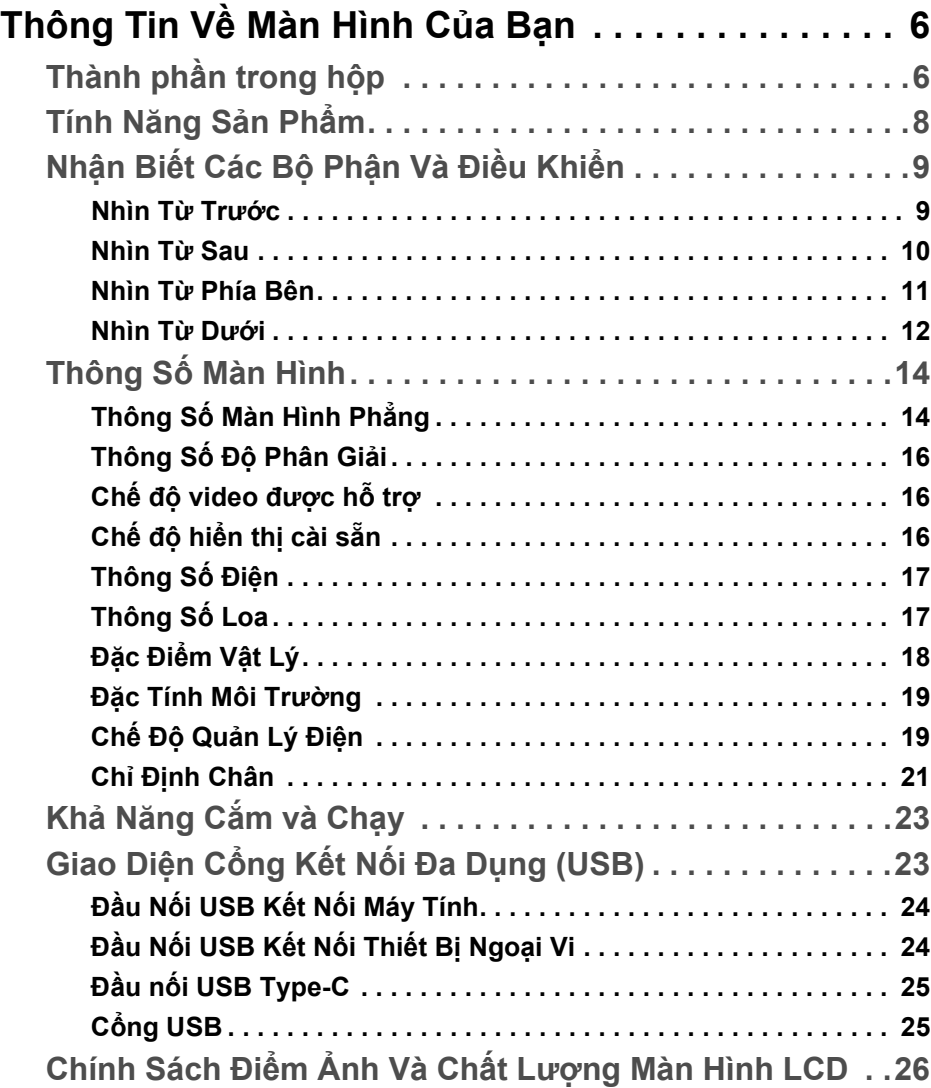

(dell

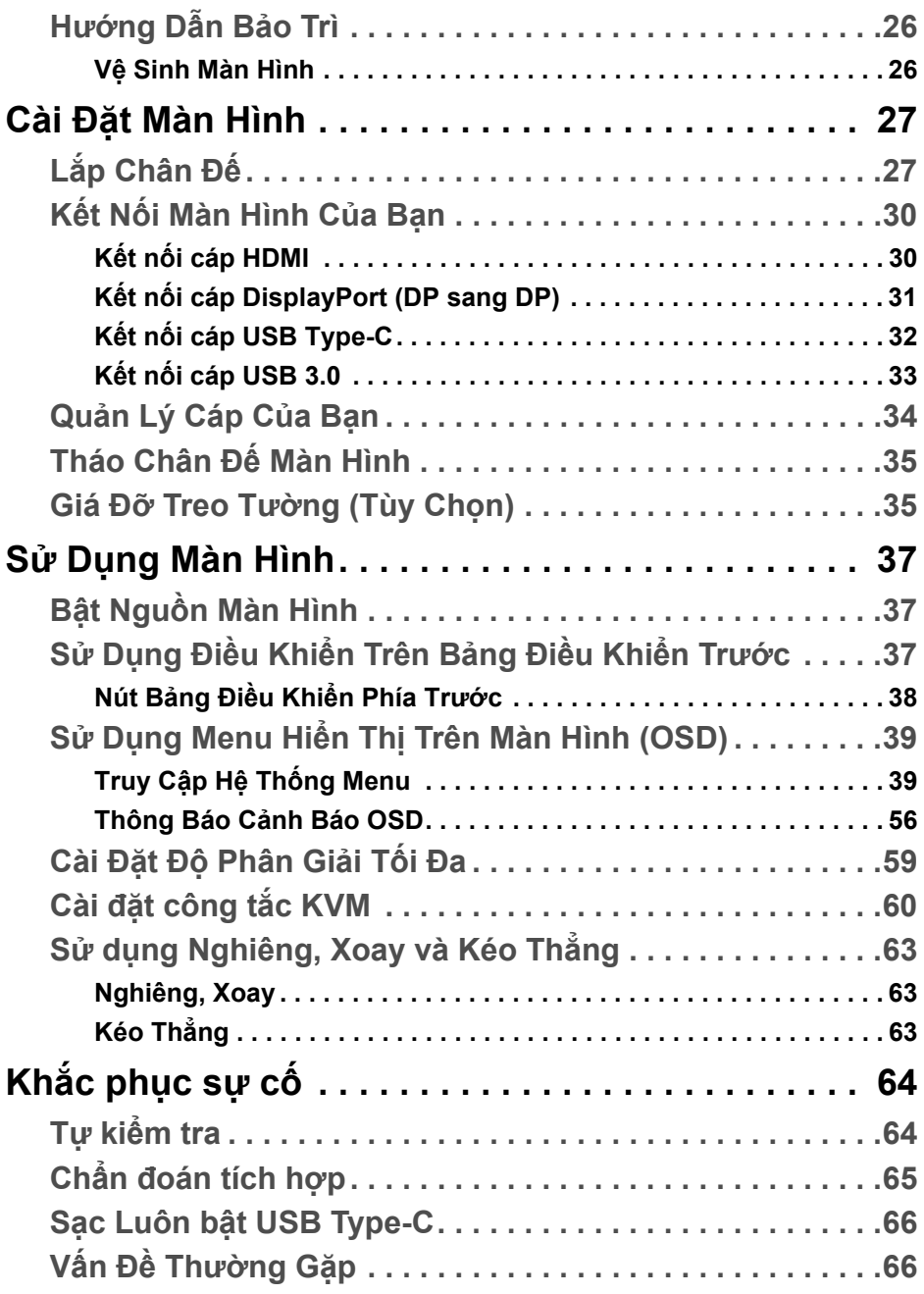

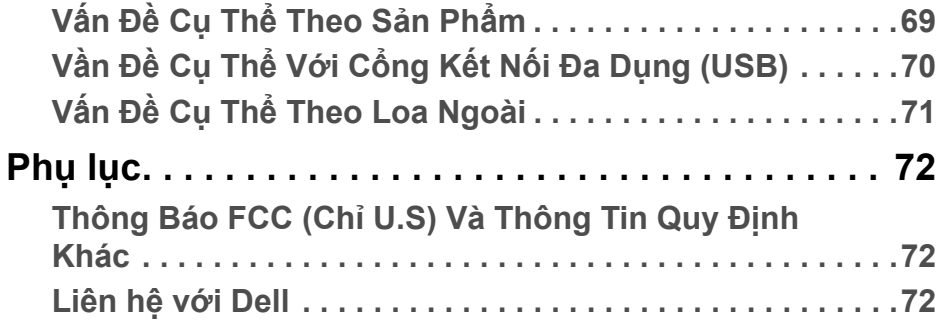

**DELL** 

# <span id="page-5-0"></span>**Thông Tin Về Màn Hình Của Bạn**

## <span id="page-5-1"></span>**Thành phần trong hộp**

Màn hình của bạn có các phụ kiện đi kèm được nêu dưới đây. Đảm bảo bạn nhận được tất cả các phụ kiện và **[Liên h](#page-71-3)ệ với Dell** kiểm tra xem có phần nào bị thiếu không.

- **CHÚ Ý: Một số phụ kiện có thể là tùy chọn và có thể không được giao kèm với màn hình của bạn. Một số tính năng hoặc nội dung đa phương tiện có thể không có ở một số nước.**
- **CHÚ Ý: Để lắp với chân đế khác, hãy tham khảo hướng dẫn lắp đặt chân đế tương ứng để được hướng dẫn lắp đặt.**

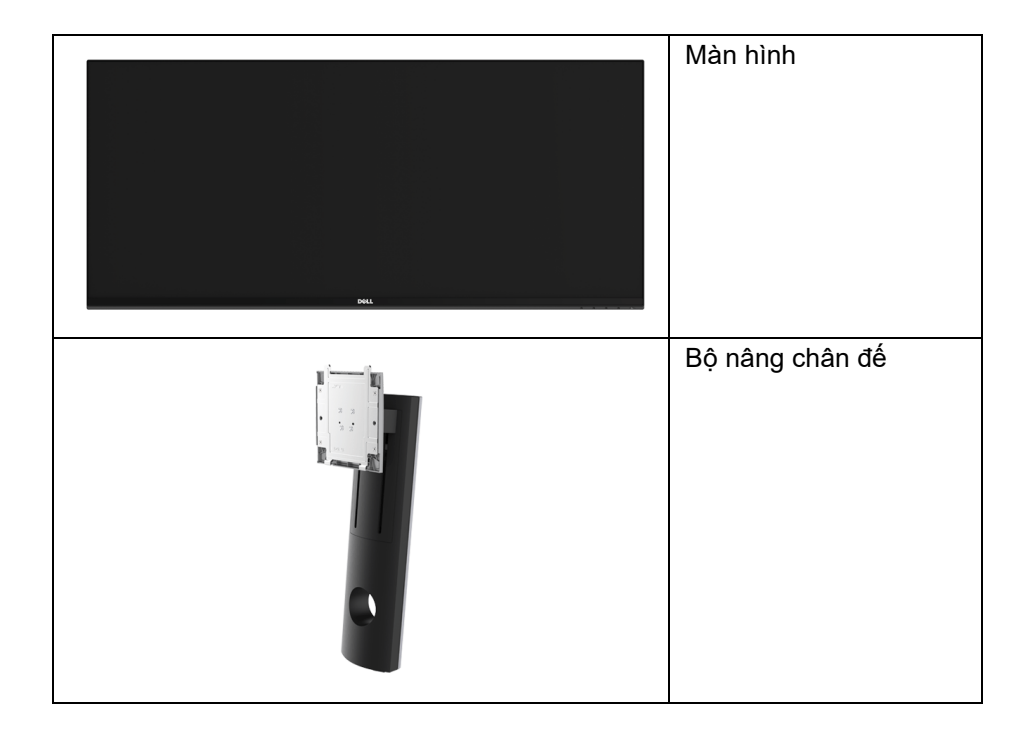

DELI

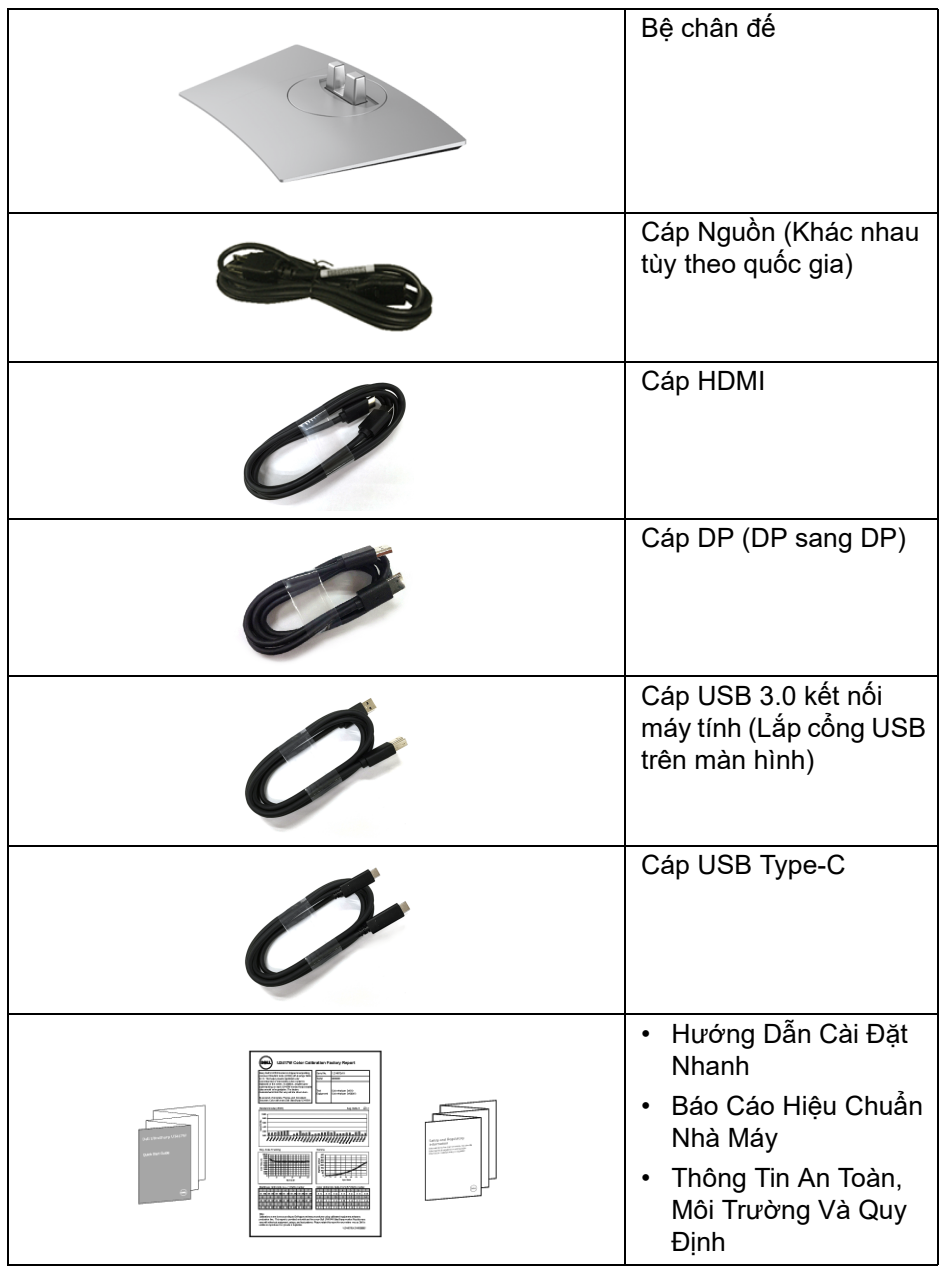

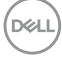

## <span id="page-7-0"></span>**Tính Năng Sản Phẩm**

Màn hình phẳng **Dell U3419W** có Bán Dẫn Màng Mỏng (TFT), ma trận chủ động, Màn Hình Hiển Thị Tinh Thể Lỏng (LCD), và đèn nền LED. Tính năng màn hình gồm có:

- Vùng hiển thị nhìn được là 86,7 cm (34-inch) (đo chéo). Độ phân giải 3440 x 1440, có thể hỗ trợ toàn màn hình cho độ phân giải thấp hơn.
- Góc nhìn rộng cho phép nhìn từ vị trí ngồi hoặc đứng.
- Nghiêng, xoay, kéo dọc, và khả năng điều chỉnh xoay.
- Mép vát siêu mỏng làm giảm khoảng cách mép vát khi sử dụng đa màn hình, cho phép dễ dàng thiết lập để có trải nghiệm xem đẹp mắt.
- Chân đế tháo rời và lỗ lắp 100 mm theo quy định của Hiệp Hội Tiêu Chuẩn Điện Tử Video (VESA™) mang tới giải pháp lắp ráp linh hoạt.
- Khả năng cắm và chạy nếu được hệ thống của bạn hỗ trợ.
- Công tắc KVM tích hợp cho phép bạn điều khiển tối đa 2 máy tính từ một bộ bàn phím và chuột được kết nối với màn hình.
- Gam màu 99% sRGB với E Delta trung bình < 3.
- Điều chỉnh được Hiển Thị Trên Màn Hình (OSD) để dễ dàng thiết lập và tối ưu hóa màn hình.
- Hỗ trợ nguồn HDMI, USB Type-C, DisplayPort.
- Một USB Type-C cấp nguồn cho notebook tương thích trong khi tiếp nhân tín hiệu video và dữ liệu.
- Khóa nguồn và khóa nút Menu.
- Khe khóa an toàn.
- Khóa chân đế.
- Khả năng chuyển đổi từ góc rộng sang tỷ lệ góc cạnh tiêu chuẩn trong khi vẫn duy trì được chất lượng hình ảnh.
- Sử dụng 0,5 W điện chờ khi ở chế độ ngủ.
- Đồng Hồ Năng Lượng cho biết mức năng lượng màn hình sử dụng thực tế.
- Hỗ trợ chế đô chọn Ảnh theo Ảnh (PBP) và Ảnh trong Ảnh (PIP).
- Tối ưu sự thoải mái cho mắt với màn hình không bị nháy và tính năng ComfortView giúp giảm thiểu phát xạ ánh sáng xanh.

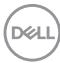

**CHÚ Ý: Hiệu ứng lâu dài có thể có của tia sáng xanh từ màn hình có**  thể gây hại cho mắt, như làm mờ hoặc mỏi mắt do kỹ thuật số. Tính **năng ComfortView được thiết kế để giảm lượng ánh sáng xanh phát ra từ màn hình, để làm dịu mắt đến mức tối ưu.**

## <span id="page-8-0"></span>**Nhận Biết Các Bộ Phận Và Điều Khiển**

<span id="page-8-1"></span>**Nhìn Từ Trước**

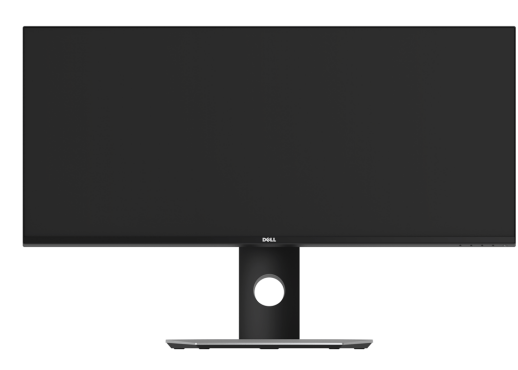

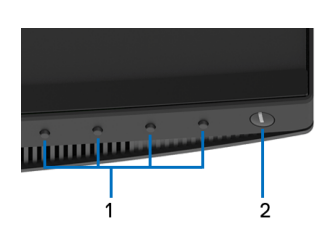

**Điều khiển trên bảng điều khiển phía trước**

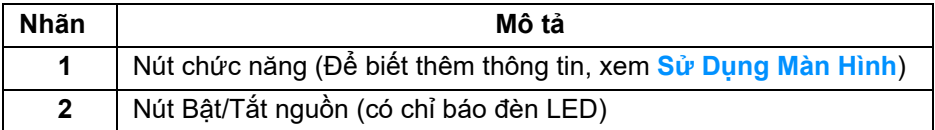

DØLI

#### <span id="page-9-0"></span>**Nhìn Từ Sau**

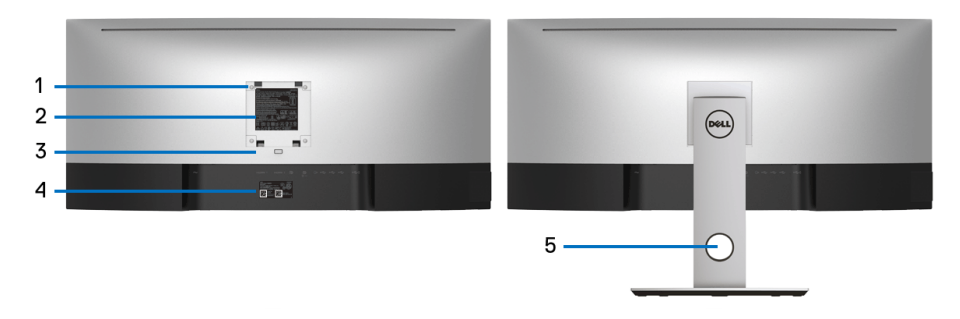

#### **Nhìn từ sau có chân đế**

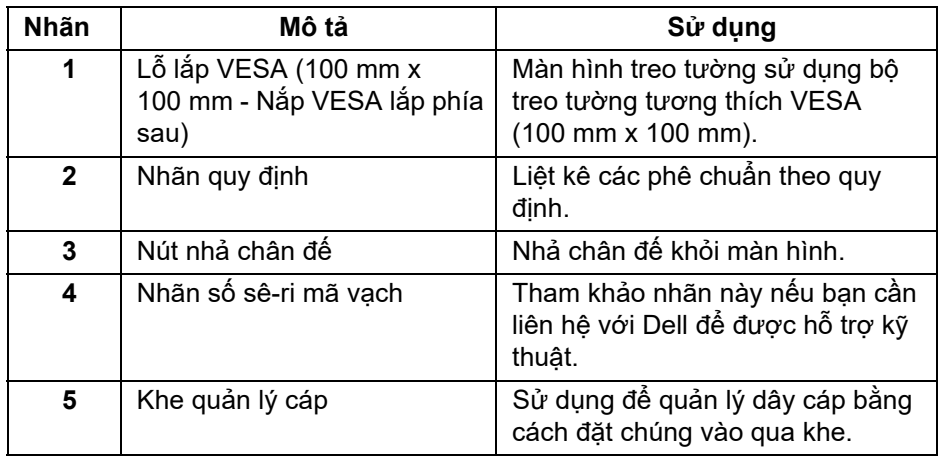

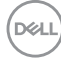

#### <span id="page-10-0"></span>**Nhìn Từ Phía Bên**

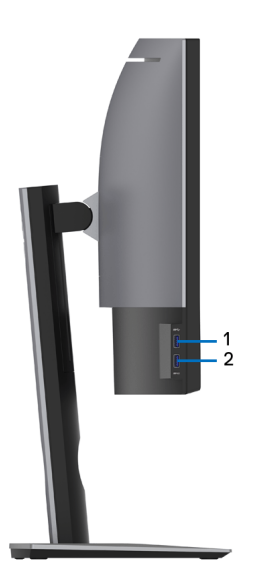

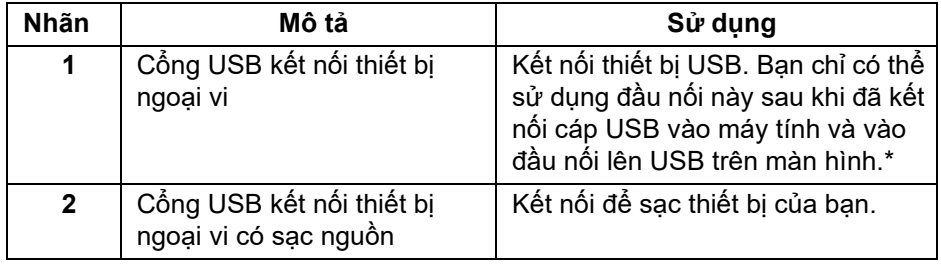

\* Để tránh nhiễu tín hiệu, khi thiết bị USB không dây đã được kết nối vào cổng USB kết nối thiết bị ngoại vi, KHÔNG khuyến khích kết nối bất kỳ thiết bị USB nào khác vào (các) cổng ở gần.

DELI

#### <span id="page-11-0"></span>**Nhìn Từ Dưới**

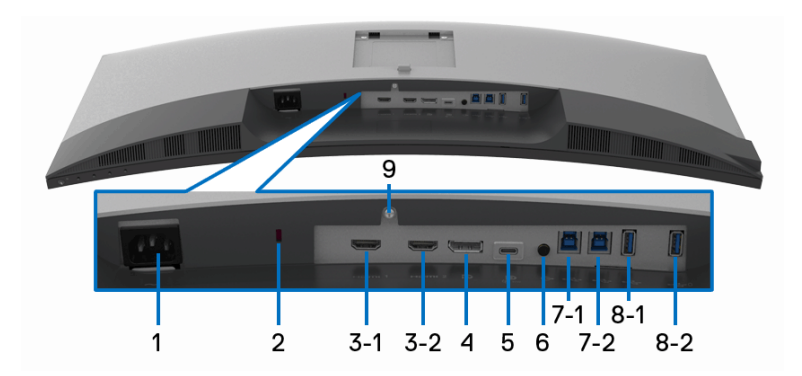

## **Nhìn từ dưới không có chân đế**

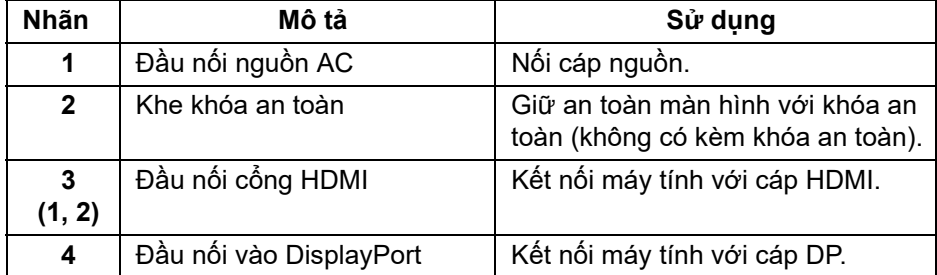

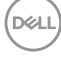

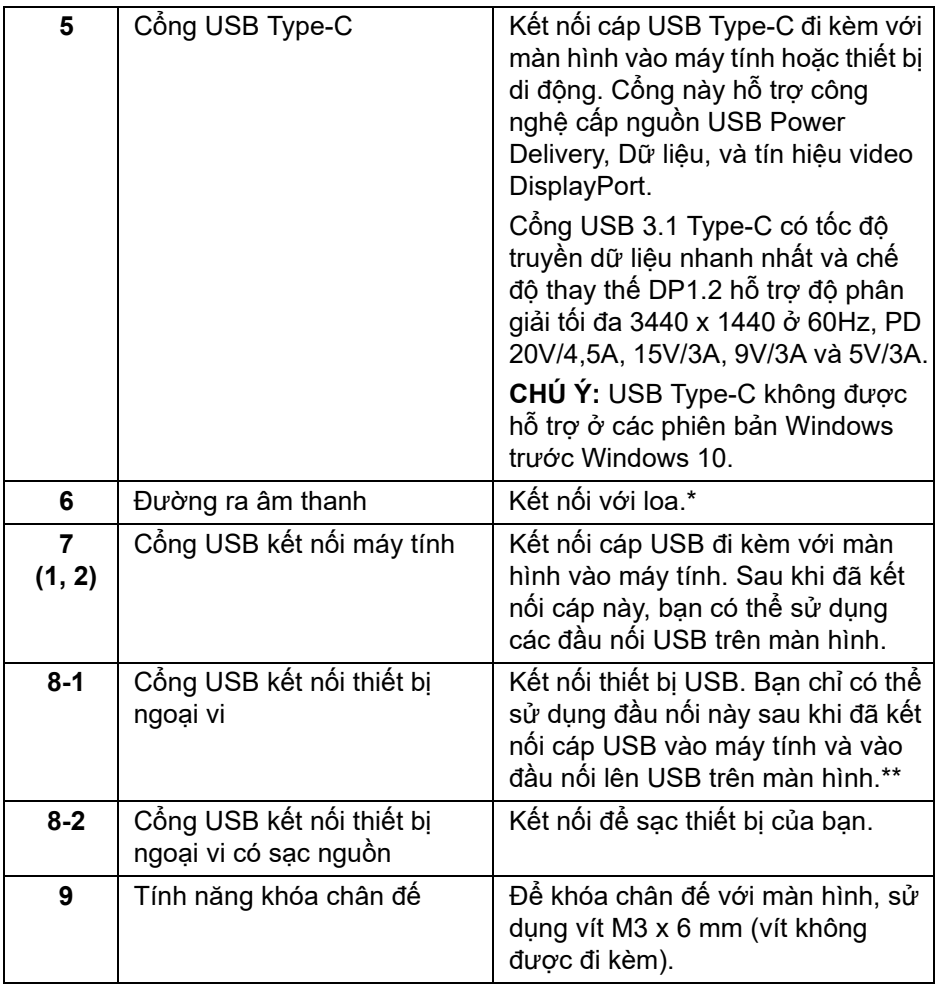

\* Sử dụng tai nghe không được hỗ trợ cho đầu nối ra đường âm thanh.

\*\* Để tránh nhiễu tín hiệu, khi thiết bị USB không dây đã được kết nối vào cổng USB kết nối thiết bị ngoại vi, KHÔNG khuyến khích kết nối bất kỳ thiết bị USB nào khác vào (các) cổng ở gần.

DELI

## <span id="page-13-0"></span>**Thông Số Màn Hình**

## <span id="page-13-1"></span>**Thông Số Màn Hình Phẳng**

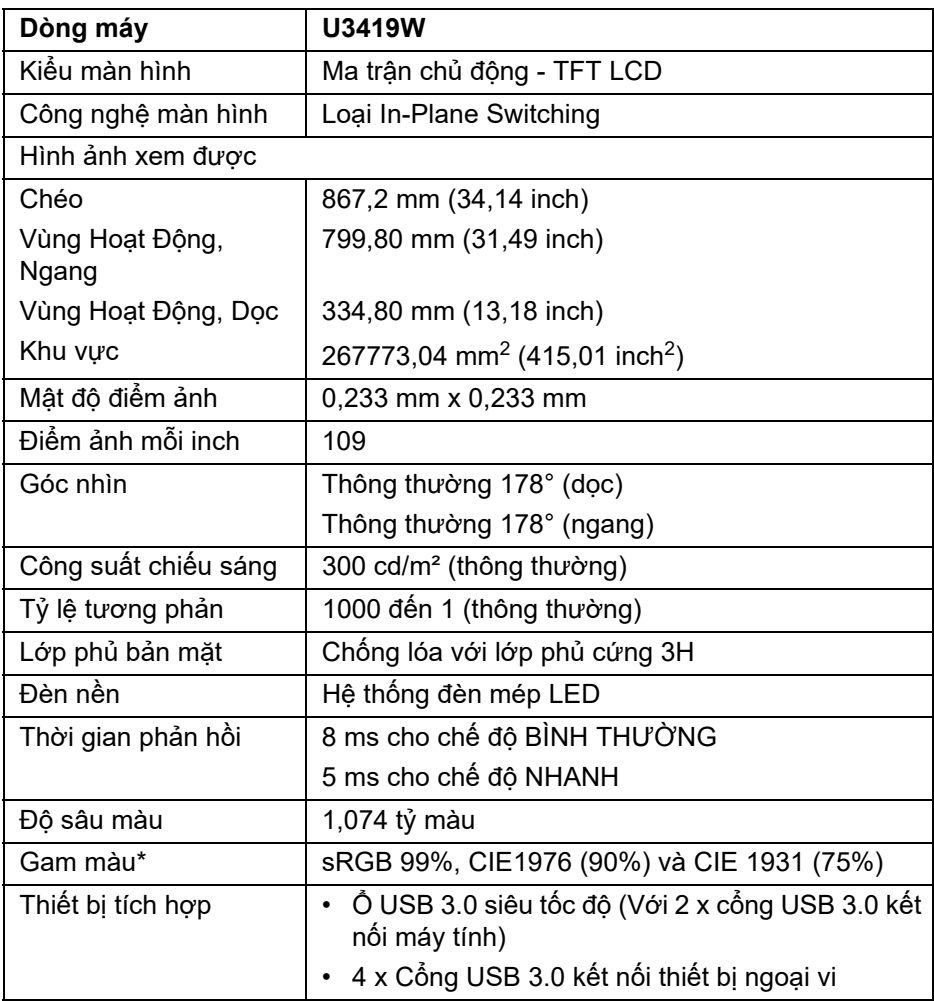

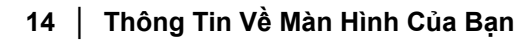

(dell

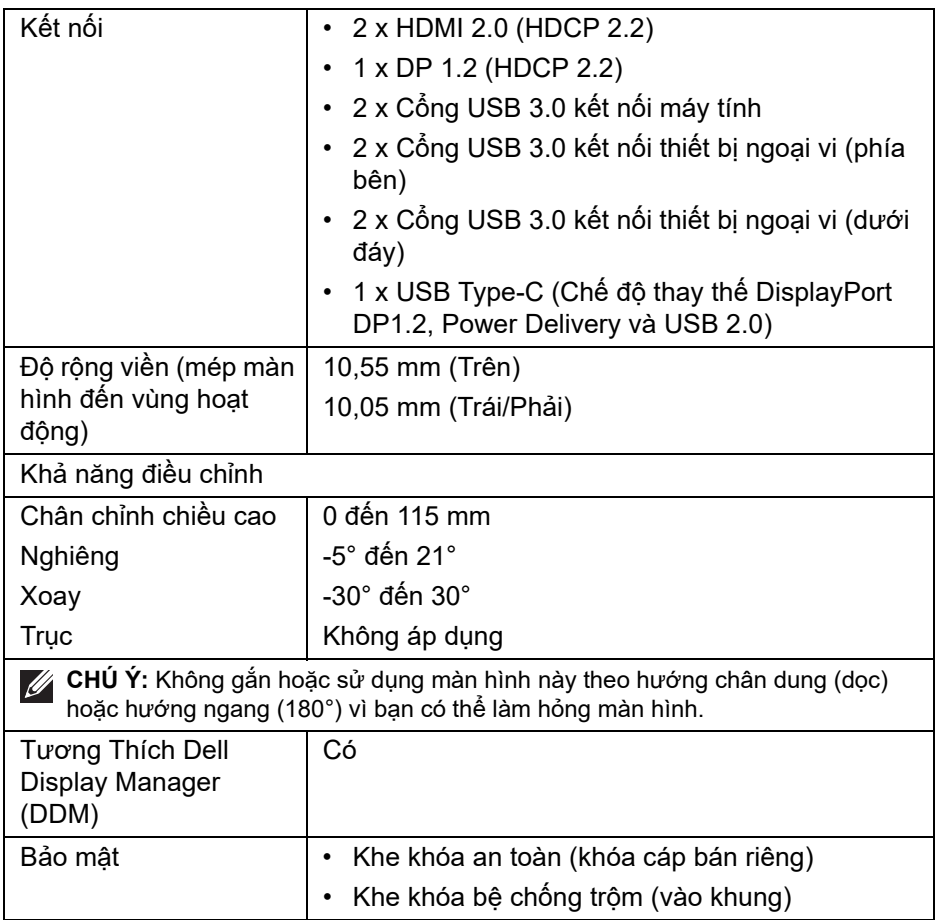

\* Chỉ nguyên bản khung hình, trong thiết lập sẵn Chế Độ Tùy Chỉnh.

 $(\overline{DZL}$ 

## <span id="page-15-0"></span>**Thông Số Độ Phân Giải**

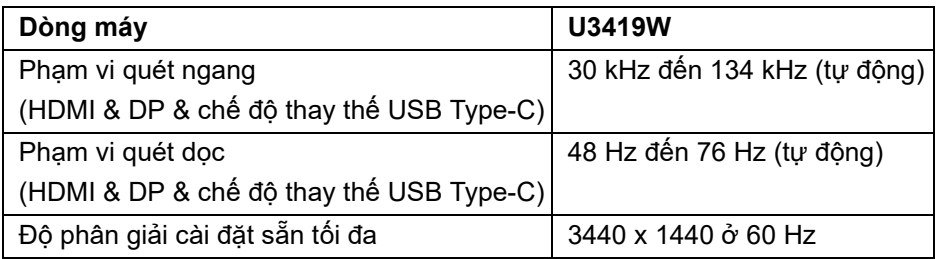

## <span id="page-15-1"></span>**Chế độ video được hỗ trợ**

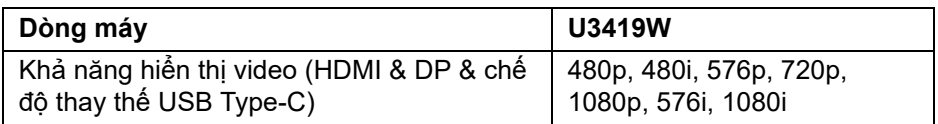

### <span id="page-15-2"></span>**Chế độ hiển thị cài sẵn**

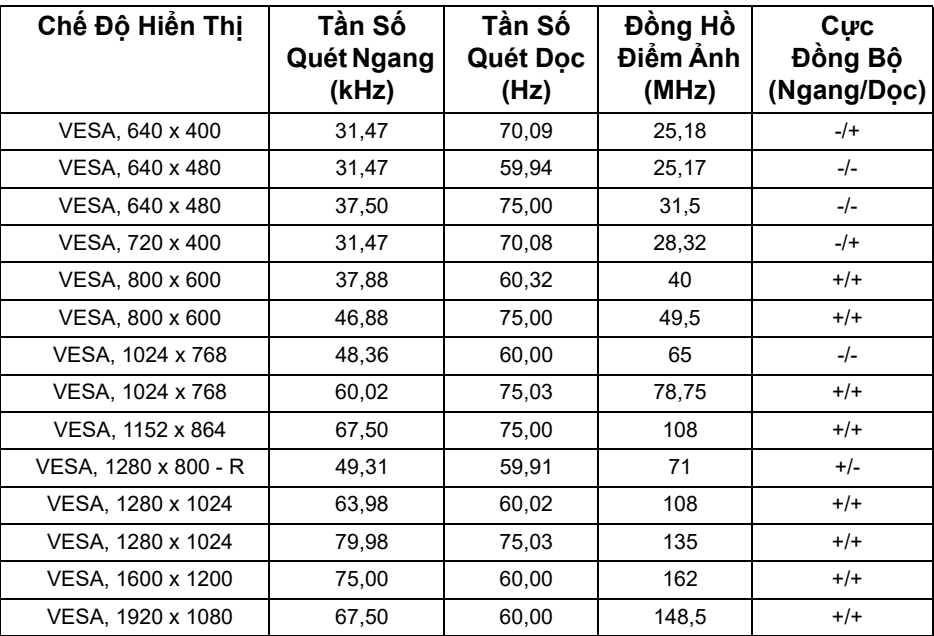

(dell

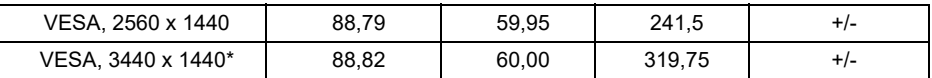

\* Yêu cầu card đồ họa hỗ trợ HDMI 2.0.

#### <span id="page-16-0"></span>**Thông Số Điện**

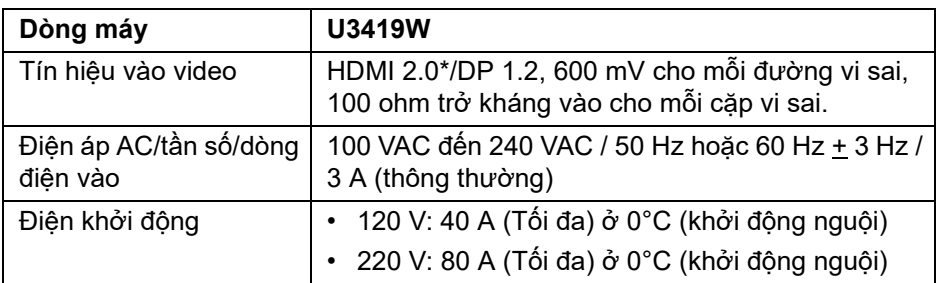

\* Không hỗ trợ thông số kỹ thuật tùy chọn HDMI 2.0, bao gồm HDMI Ethernet Channel (HEC), Audio Return Channel (ARC), tiêu chuẩn cho định dạng 3D và độ phân giải, và chuẩn cho độ phân giải rạp chiếu phim kỹ thuật số 4K.

#### <span id="page-16-1"></span>**Thông Số Loa**

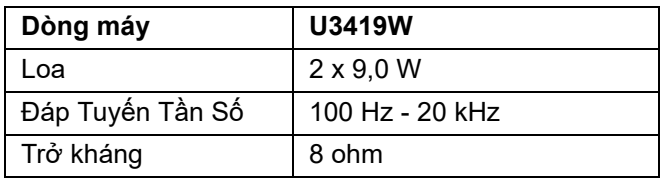

DEL

<span id="page-17-0"></span>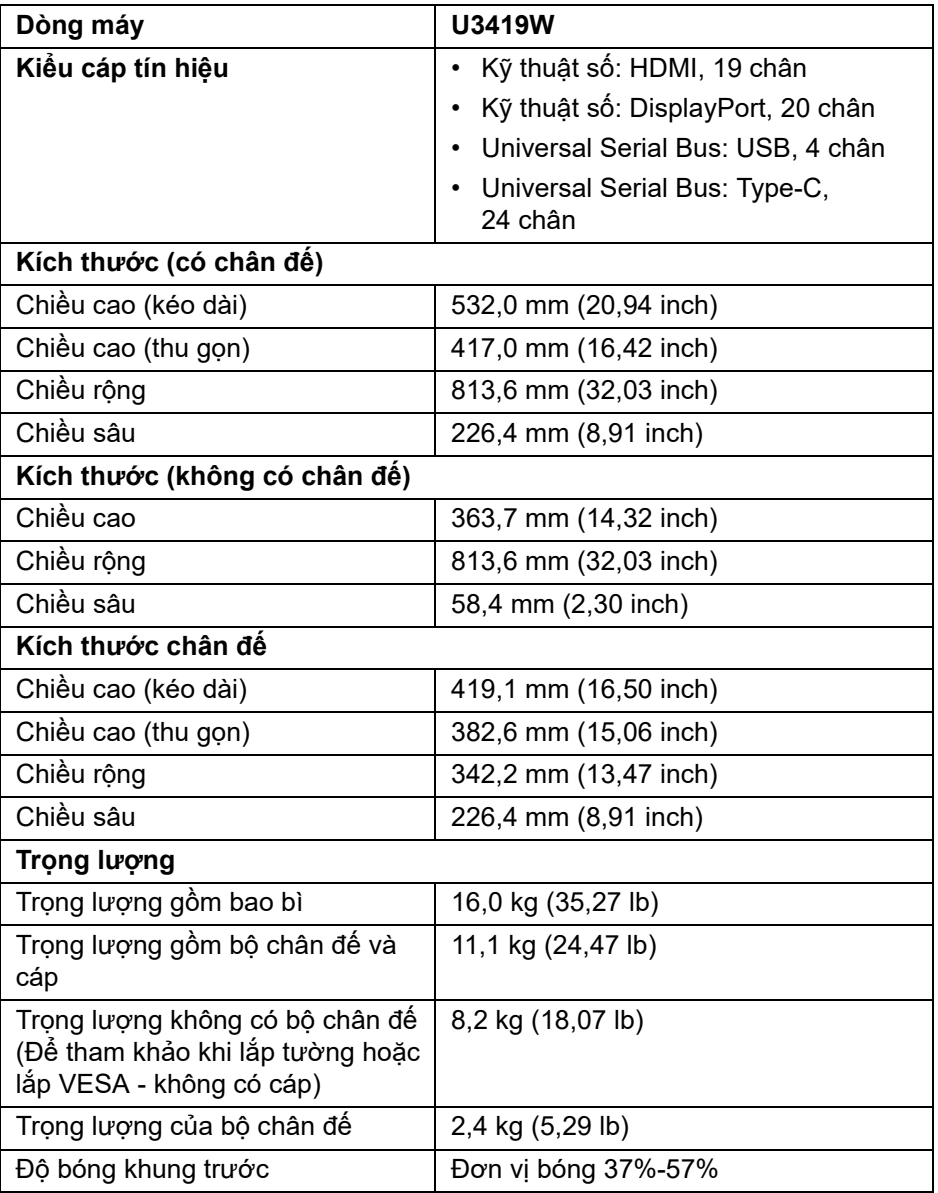

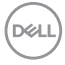

<span id="page-18-0"></span>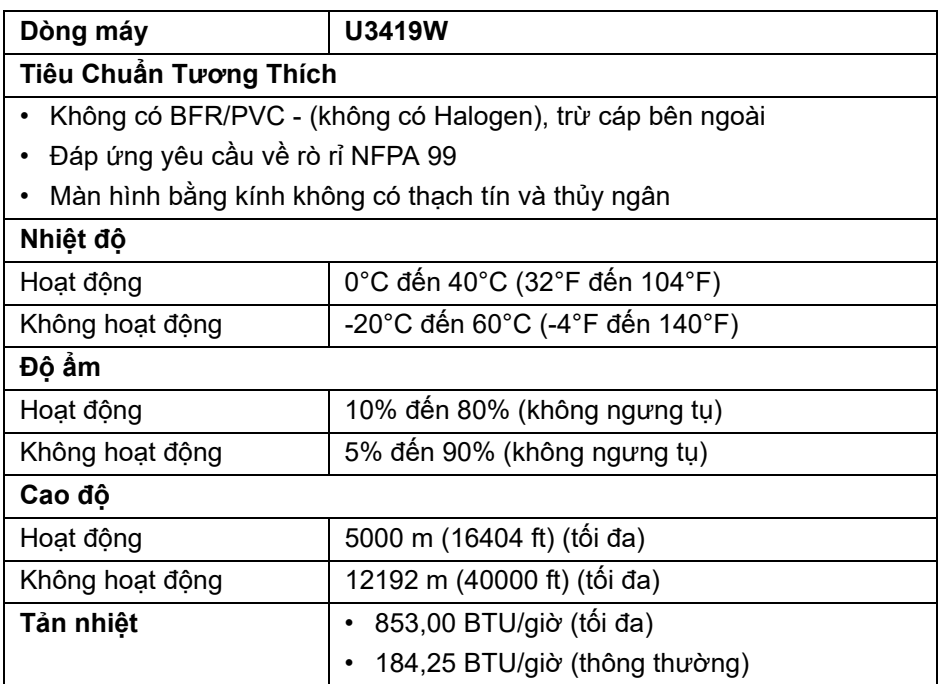

#### <span id="page-18-1"></span>**Chế Độ Quản Lý Điện**

Nếu bạn có card hoặc phần mềm hiển thị tuân thủ DPM™ của VESA cài đặt trong máy tính của bạn thì màn hình có thể tự động giảm tiêu thụ điện khi không sử dụng. Tính năng này được gọi là *Chế Độ Tiết Kiệm Điện*\*. Nếu máy tính phát hiện có nhập liệu từ bàn phím, chuột hoặc các thiết bị nhập liệu khác, thì màn hình sẽ tự động khôi phục hoạt động. Bảng sau thể hiện mức tiêu thụ điện và báo hiệu của tính năng tiết kiệm điện tự động này.

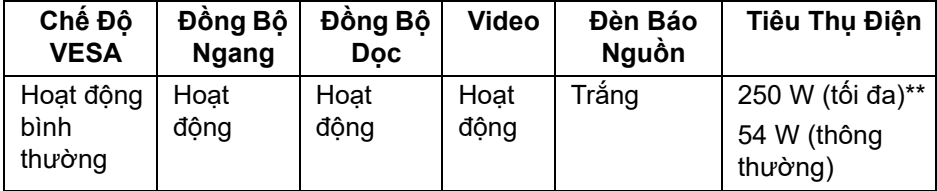

DEL

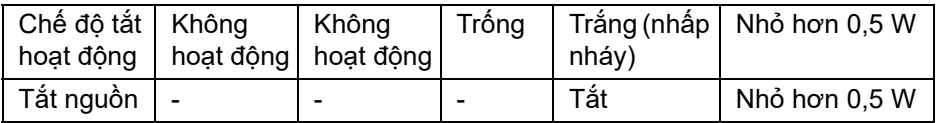

OSD chỉ hoạt động trong chế độ hoạt động bình thường. Khi bất kỳ nút nào được nhấn trong chế độ tắt hoạt động, thông báo sau sẽ được hiển thị:

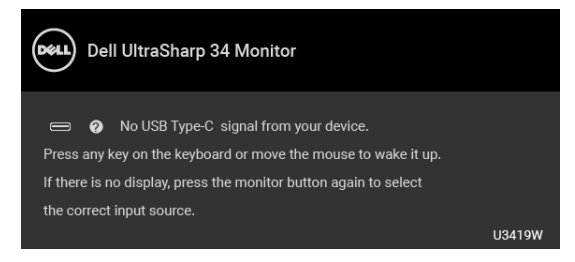

Bật máy tính và màn hình để tiếp cận chế độ OSD.

**CHÚ Ý: Thông báo này có thể hơi khác tùy theo tín hiệu đầu vào được kết nối.**

\* Chỉ có thể đạt được mức tiêu thụ điện bằng không trong chế độ TẮT bằng cách rút cáp nguồn khỏi màn hình.

\*\* Tiêu thụ điện tối đa với mức chiếu sáng tối đa và USB hoạt động.

Tài liệu này chỉ cung cấp thông tin và thể hiện hiệu suất trong phòng thí nghiệm. Sản phẩm của bạn có thể thể hiện khác, tùy thuộc vào phần mềm, linh kiện và thiết bị ngoại vi mà bạn đặt hàng và không có nghĩa vụ phải cập nhật thông tin như vậy. Theo đó, khách hàng không nên dựa vào thông tin này để đưa ra các quyết định về dung sai điện hoặc những quyết định khác. Không có bảo đảm công khai hay ngụ ý về tính chính xác hay đầy đủ.

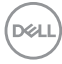

#### <span id="page-20-0"></span>**Chỉ Định Chân**

#### **Đầu nối DisplayPort**

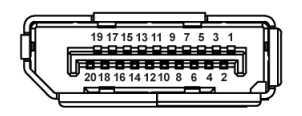

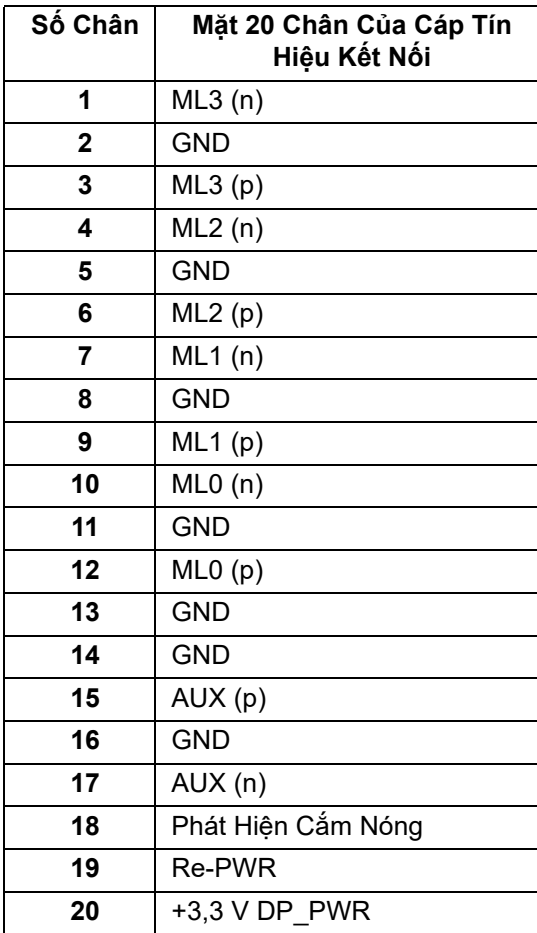

DELL

## **Đầu nối HDMI**

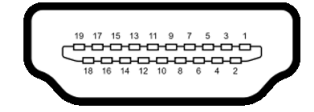

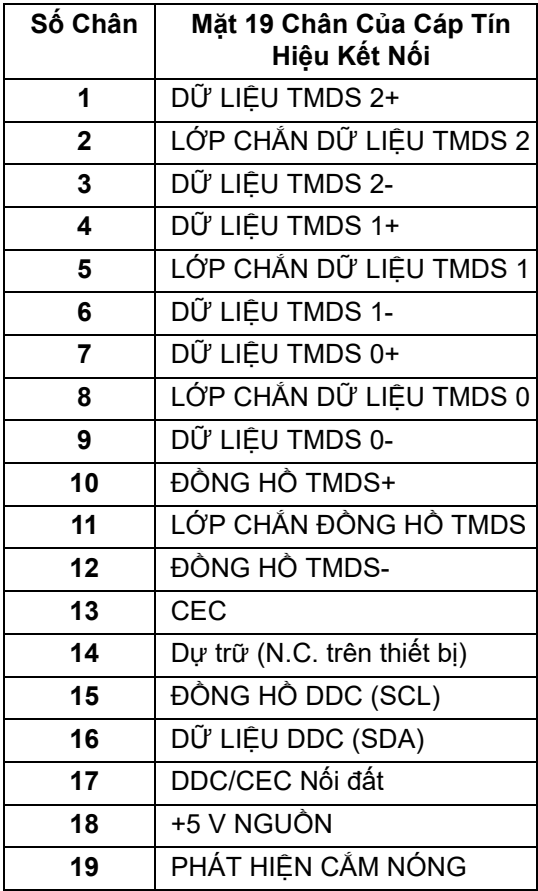

## (dell

## <span id="page-22-0"></span>**Khả Năng Cắm và Chạy**

Bạn có thể cài đặt màn hình vào bất kỳ hệ thống nào tương thích với khả năng Cắm và Chạy. Màn hình sẽ tự cung cấp cho hệ thống máy tính Dữ Liệu Nhận Biết Hiển Thị Mở Rộng (EDID) sử dụng các giao thức Kênh Dữ Liệu Hiển Thị (DDC) để hệ thống có thể tự động cấu hình và tối ưu hóa các cài đặt màn hình. Hầu hết các cài đặt màn hình là tự động; bạn có thể chọn cài đặt khác nếu muốn. Để biết thêm thông tin về việc thay đổi cài đặt màn hình, xem **Sử Dụ[ng](#page-36-3)  [Màn Hình](#page-36-3)**.

## <span id="page-22-1"></span>**Giao Diện Cổng Kết Nối Đa Dụng (USB)**

Phần này cung cấp cho bạn thông tin về các cổng USB có trên màn hình.

## **CHÚ Ý: Màn hình này tương thích USB 3.0 tốc độ cực nhanh.**

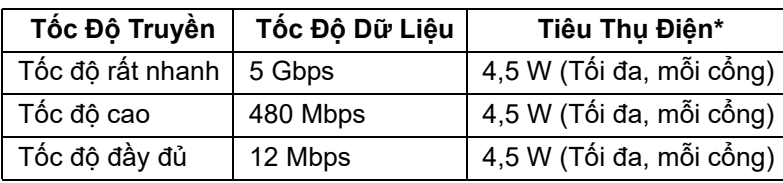

\* Lên đến 2A trên cổng USB kết nối thiết bị ngoại vi (cổng có biểu tượng pin ) với các thiết bị tuân thủ BC1.2 hoặc các thiết bị USB bình thường.

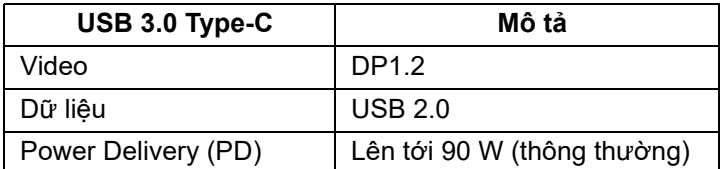

**DEL** 

## <span id="page-23-0"></span>**Đầu Nối USB Kết Nối Máy Tính**

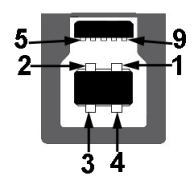

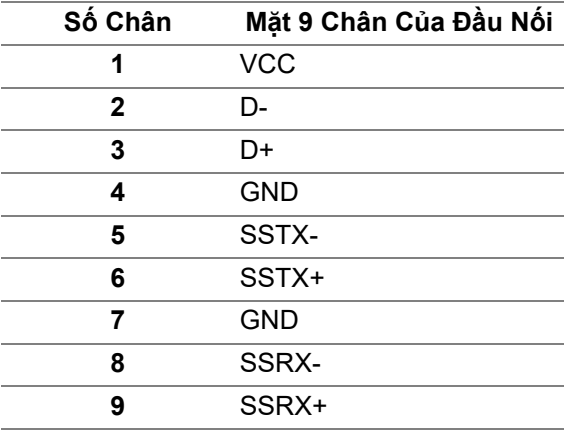

## <span id="page-23-1"></span>**Đầu Nối USB Kết Nối Thiết Bị Ngoại Vi**

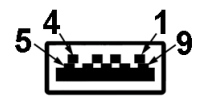

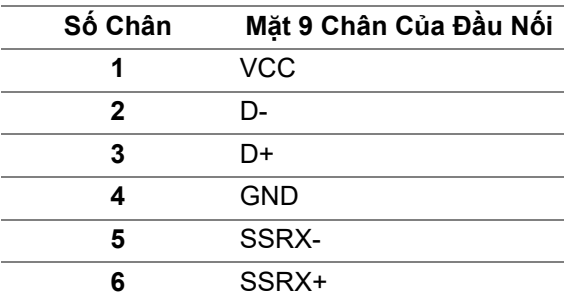

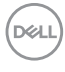

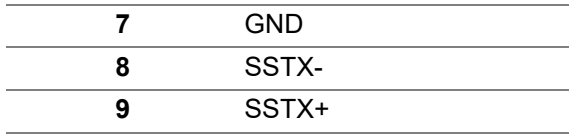

## <span id="page-24-0"></span>**Đầu nối USB Type-C**

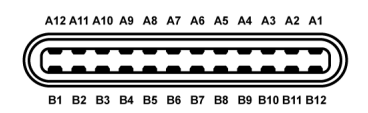

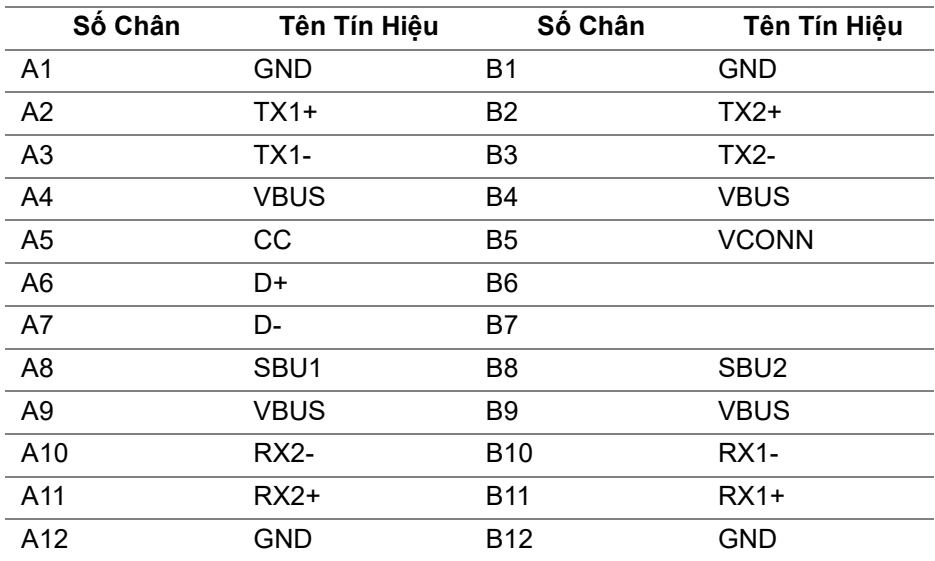

## <span id="page-24-1"></span>**Cổng USB**

- 1 x cổng USB Type-C dưới đáy
- 2 x cổng USB 3.0 kết nối máy tính dưới đáy
- 2 x cổng USB 3.0 kết nối thiết bị ngoại vi dưới đáy
- 2 x cổng USB 3.0 kết nối thiết bị ngoại vi phía bên
- Cổng nạp nguồn cổng có biểu tượng pin  $\left| \bullet \right\rangle$  hỗ trợ khả năng nạp điện lên tới 2A nhanh, nếu thiết bị tương thích BC1.2.

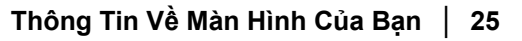

**D**<sup></sup>

- **CHÚ Ý: Chức năng USB 3.0 đòi hỏi máy tính phải hỗ trợ USB 3.0.**
- **CHÚ Ý: Giao diện USB của màn hình này chỉ hoạt động khi màn hình**  đang Bật hoặc ở trong chế đô tiết kiệm điện. Nếu ban Tắt màn hình và **sau đó Bật lại, các thiết bị ngoại vi kèm theo có thể mất một vài giây để khôi phục chức năng bình thường.**

## <span id="page-25-0"></span>**Chính Sách Điểm Ảnh Và Chất Lượng Màn Hình LCD**

Trong quá trình sản xuất màn hình LCD, đôi khi có một hoặc nhiều điểm ảnh bị cố định ở một trạng thái không thay đổi, khó có thể nhìn thấy và không ảnh hưởng đến chất lượng hiển thị hoặc khả năng sử dụng. Để biết thêm thông tin về Chính Sách Điểm Ảnh Và Chất Lượng Màn Hình LCD, xem trang web Hỗ trợ Dell tại: **<http://www.dell.com/support/monitors>**.

## <span id="page-25-1"></span>**Hướng Dẫn Bảo Trì**

## <span id="page-25-2"></span>**Vệ Sinh Màn Hình**

- **THẬN TRỌNG: Đọc và làm theo Hướng Dẫn Về [An Toàn](#page-71-4) trước khi vệ sinh màn hình.**
- **CẢNH BÁO: Trước khi vệ sinh màn hình, rút cáp nguồn màn hình ra khỏi ổ điện.**

Để biết cách làm tốt nhất, hãy làm theo các hướng dẫn trong danh sách dưới đây trong khi mở hộp, vệ sinh hoặc xử lý màn hình của bạn:

- Để vệ sinh màn hình chống tĩnh điện của bạn, nhúng nhẹ miếng vải mềm, sạch vào nước. Nếu có thể, sử dụng vải mỏng vệ sinh màn hình đặc biệt hoặc dung dịch phù hợp với lớp phủ chống tĩnh điện. Không sử dụng benzen, chất tẩy rửa, amoniac, chất tẩy rửa mài mòn, hoặc khí nén.
- Sử dụng vải nhúng nước ấm để vệ sinh màn hình. Tránh sử dụng bất cứ chất tẩy rửa nào do một số chất tẩy rửa để lại lớp màng trên màn hình.
- Nếu bạn thấy có lớp bột trắng khi mở hộp màn hình, hãy lau bằng miếng vải.
- Thao tác cẩn thận với màn hình do màn hình màu hơi tối có thể bị trầy xước và để lại vệt trầy màu trắng có màu sáng hơn màu sáng của màn hình.
- Để giúp duy trì chất lượng hình ảnh tốt nhất trên màn hình, sử dụng hình nền bảo vệ màn hình tự động thay đổi và Tắt màn hình khi không sử dụng.

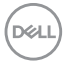

## <span id="page-26-0"></span>**Cài Đặt Màn Hình**

## <span id="page-26-1"></span>**Lắp Chân Đế**

- **CHÚ Ý: Chân đế được tháo ra khi vận chuyển màn hình từ nhà máy.**
- **CHÚ Ý: Việc này được áp dụng cho màn hình có chân đế. Khi mua chân đế loại khác, hãy tham khảo hướng dẫn lắp đặt chân đế tương ứng để biết hướng dẫn lắp đặt.**
- **THẬN TRỌNG: Không tháo màn hình khỏi hộp đóng gói trước khi gắn chân đế.**

Để lắp chân đế màn hình:

- **1.** Làm theo hướng dẫn trên nắp thùng carton để tháo chân đế khỏi đệm trên giữ nó.
- **2.** Lắp các phần bên chân đế vào hoàn toàn khe chân đế.
- **3.** Nâng tay cầm vít lên và xoay vít theo chiều kim đồng hồ.
- **4.** Sau khi siết chặt vít, gập tay cầm vít xuống phần thụt vào.

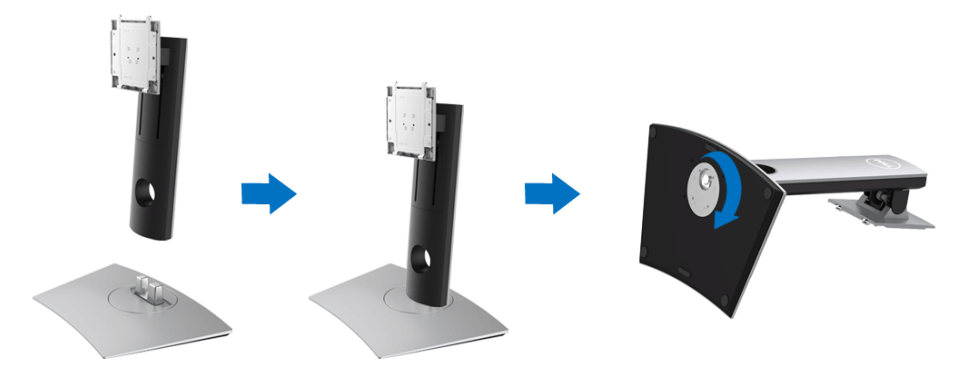

DØL

**5.** Nhấc nắp, như minh họa, để làm hở khu vực VESA để lắp bộ chân đế.

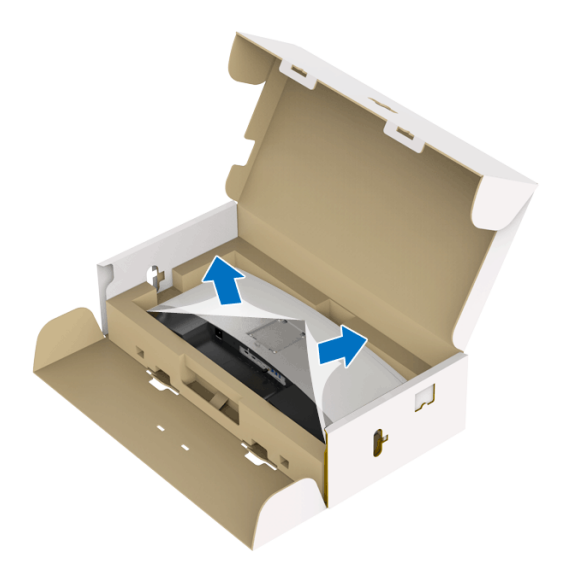

**6.** Gắn bộ chân đế vào màn hình.

**a.** Lắp hai tab ở phần trên của chân đế vào rãnh phía sau màn hình.

**b.** Ấn chân đế xuống cho đến khi nó khớp vào vị trí.

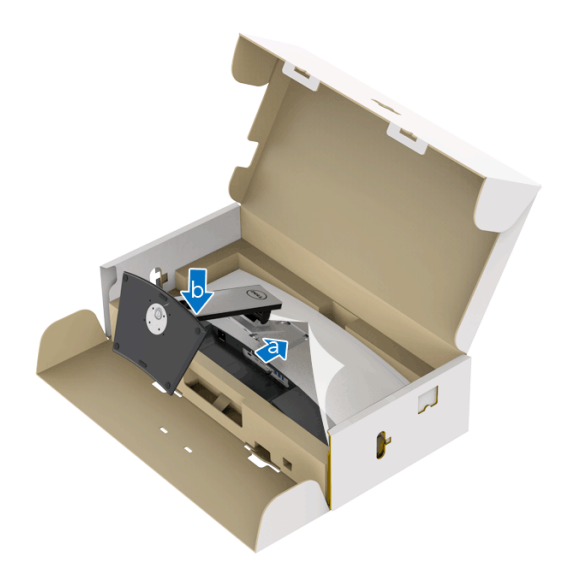

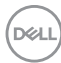

**7.** Đặt màn hình thẳng đứng.

- **a.** Dùng hai tay giữ chắc chân đế màn hình.
- **b.** Nhấc màn hình cẩn thận để nó không bị trượt hoặc rơi.

#### **THẬN TRỌNG: Không nhấn lên màn hình bảng điều khiển khi nâng màn hình.**

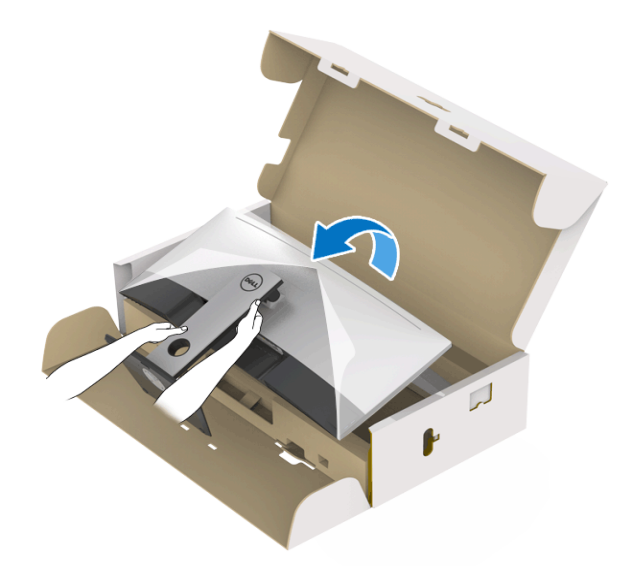

**8.** Tháo nắp khỏi màn hình.

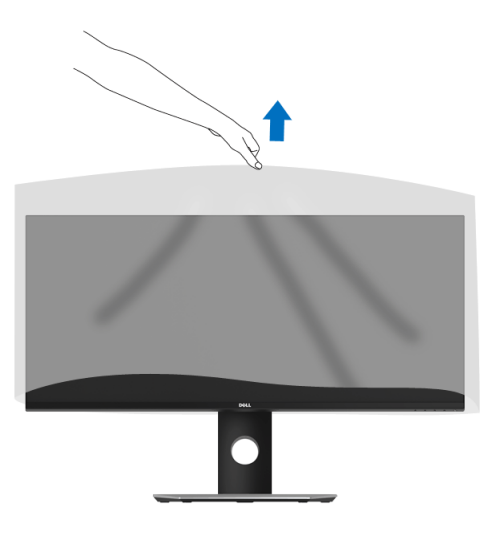

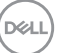

## <span id="page-29-0"></span>**Kết Nối Màn Hình Của Bạn**

- **CẢNH BÁO: Trước khi bắt đầu bất kỳ quy trình nào trong phần này, hãy làm theo Hướng Dẫn Về [An Toàn.](#page-71-4)**
- **CHÚ Ý: Không kết nối tất cả các cáp vào máy tính cùng một lúc.**

Để kết nối với màn hình của bạn với máy tính:

- **1.** Tắt máy tính của bạn và ngắt kết nối cáp nguồn.
- **2.** Kết nối cáp HDMI/DP/USB Type-C từ màn hình vào máy tính của bạn hoặc thiết bị USB Type-C.

## <span id="page-29-1"></span>**Kết nối cáp HDMI**

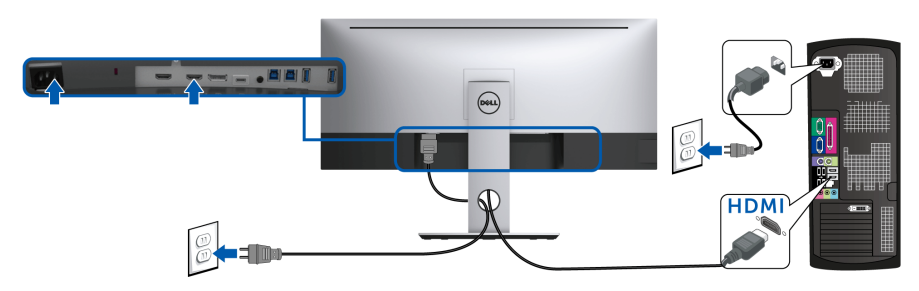

- **CHÚ Ý: Cài đặt mặc định ra khỏi nhà máy của U3419W là HDMI 2.0. Nếu màn hình không hiển thị nội dung nào sau khi cáp HDMI được kết nối, làm theo các bước bên dưới để thay đổi cài đặt từ HDMI 2.0 sang HDMI 1.4:**
	- Nhấn nút thứ hai bên cạnh nút **đ**ể dễ kích hoạt menu OSD.
	- $\int$ Sử dụng nút  $\left( \frac{\delta}{\delta} \right)$  và  $\left( \frac{\delta}{\delta} \right)$  để làm nổi bật **Input Source (Nguồn Đầu** Vào), sau đó sử dụng nút v để vào menu phụ.

- Sử dụng nút và và để làm nổi bật **HDMI**.
- Nhấn và giữ nút v trong khoảng 10 giây, và thông báo cấu hình HDMI sẽ xuất hiện.

• Sử dụng nút để chọn **Disable (Đóng)** và thay đổi cài đặt.

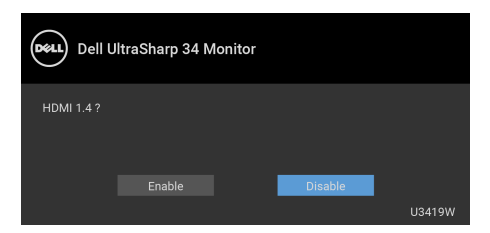

Lặp lại các bước trên để thay đổi cài đặt định dạng HDMI nếu cần.

#### <span id="page-30-0"></span>**Kết nối cáp DisplayPort (DP sang DP)**

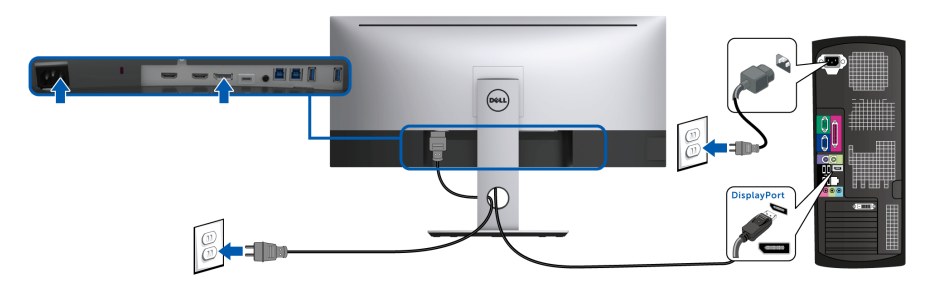

- **CHÚ Ý: Cài đặt mặc định ra khỏi nhà máy của U3419W là DP1.2. Nếu màn hình không hiển thị nội dung nào sau khi cáp DP được kết nối, làm theo các bước bên dưới để thay đổi cài đặt từ DP1.2 sang DP1.1:**
	- Nhấn nút thứ hai bên cạnh nút  $\bigoplus$  để kích hoạt menu OSD.
	- **•** Sử dụng nút  $\bullet$  và  $\bullet$  để làm nổi bật **Input Source (Nguồn Đầu**

Vào), sau đó sử dụng nút v để vào menu phụ.

- Sử dụng nút  $\Diamond$  và  $\Diamond$  để làm nổi bật **DP**.
- Nhấn và giữ nút v trong khoảng 10 giây và thông báo cấu hình DP sẽ xuất hiện.

$$
\mathsf{D}\mathsf{ELL}
$$

• Sử dụng nút để chọn **Disable (Đóng)** và thay đổi cài đặt.

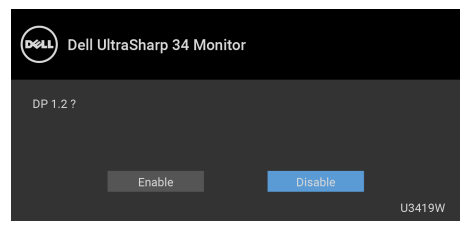

Lặp lại các bước trên để thay đổi cài đặt định dạng DP nếu cần.

## <span id="page-31-0"></span>**Kết nối cáp USB Type-C**

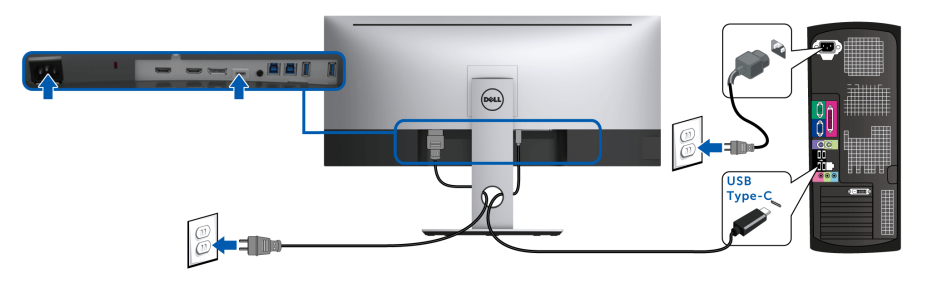

- **CHÚ Ý: Chỉ sử dụng cáp USB Type-C đi kèm với màn hình.** 
	- Cổng này hỗ trợ Chế độ thay thế DisplayPort (Chỉ DP 1.2 tiêu chuẩn).
	- Cổng tuân thủ cấp nguồn USB Type-C (PD bản 2.0) cấp nguồn tới 90 W.
	- Nếu notebook của ban cần hơn 90 W để hoạt đông được và pin bi hết, nó có thể không được cấp nguồn hoặc được sạc với cổng USB PD với U3419W.
- $\wedge$  THẬN TRỌNG: Cạc đồ họa được sử dụng chỉ cho mục đích minh hoạ. **Giao diện của các máy tính có thể thay đổi.**

DØL

<span id="page-32-0"></span>**Kết nối cáp USB 3.0**

#### **CHÚ Ý: Để tránh hư hỏng hoặc mất mát, trước khi thay đổi các USB kết nối với máy tính, đảm bảo không có thiết bị lưu trữ USB nào đang được sử dụng bởi máy tính kết nối với cổng USB kết nối với máy tính của màn hình.**

Sau khi bạn đã kết nối xong cáp HDMI/DP/USB Type-C, hãy làm theo các bước sau để kết nối cáp USB 3.0 với máy tính và hoàn tất cài đặt màn hình của bạn:

- **1. a. Kết nối một máy tính:** kết nối cổng USB 3.0 kết nối máy tính (cáp được cung cấp) với cổng USB 3.0 thích hợp trên máy tính của bạn. **b. Kết nối hai máy tính\*:** kết nối các cổng USB 3.0 kết nối máy tính và các cổng USB 3.0 phù hợp trên hai máy tính. Sau đó sử dụng Menu OSD để chọn giữa nguồn vào và nguồn USB kết nối máy tính. Xem **[USB](#page-48-0)  [Select Switch \(Công t](#page-48-0)ắc chọn USB)**.
- **2.** Kết nối các thiết bị ngoại vi USB 3.0 với các cổng USB 3.0 kết nối thiết bị ngoại vi trên màn hình.
- **3.** Cắm cáp nguồn của (các) máy tính và màn hình vào ổ cắm ở gần.

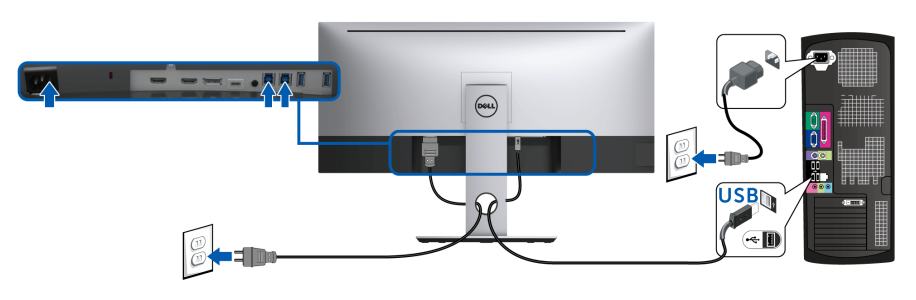

**a. Kết nối một máy tính**

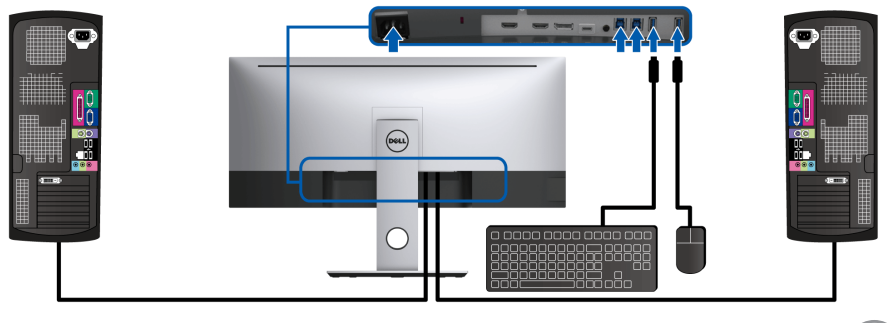

**b. Kết nối hai máy tính**

DELI

\* Khi kết nối hai máy tính vào màn hình, cổng xuống USB của màn hình cho bàn phím và chuột có thể được gán cho các tín hiệu đầu vào khác nhau từ hai máy tính bằng cách thay đổi cài đặt **USB Selection (Chọn USB)** từ menu OSD. (Xem **[USB Selection \(Ch](#page-49-0)ọn USB)** và **Cài đặ[t công t](#page-59-1)ắc KVM** để biết chi tiết).

**4.** Bật màn hình và (các) máy tính.

Nếu màn hình của bạn hiển thị một hình ảnh, thì cài đặt đã hoàn tất. Nếu nó không hiển thị hình ảnh, hãy xem **Vần Đề Cụ Thể Với Cổ[ng K](#page-69-1)ết Nối Đa Dụ[ng \(USB\)](#page-69-1)**.

**5.** Sử dụng khe cáp trên chân đế màn hình để quản lý cáp.

## <span id="page-33-0"></span>**Quản Lý Cáp Của Bạn**

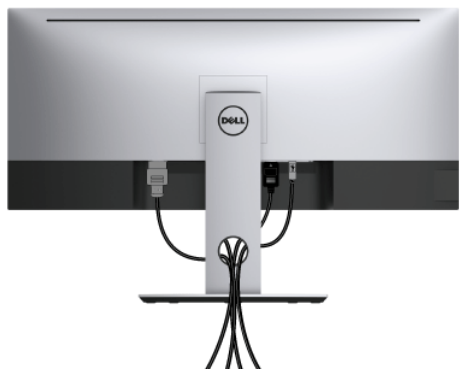

Sau khi lắp tất cả các cáp cần thiết vào màn hình và máy tính của bạn, (Xem **Kết Nố[i Màn Hình C](#page-29-0)ủa Bạn** về lắp cáp) sắp xếp tất cả các loại cáp như minh hoa ở trên.

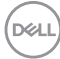

## <span id="page-34-0"></span>**Tháo Chân Đế Màn Hình**

**CHÚ Ý: Để ngăn ngừa xước và hỏng màn hình cong LCD khi tháo chân đế, đảm bảo phải đặt màn hình trên lớp xốp sạch, mềm. Tiếp xúc trực tiếp với các vật cứng có thể làm hư hỏng màn hình cong.**

**CHÚ Ý: Việc này được áp dụng cho màn hình có chân đế. Khi mua chân đế loại khác, hãy tham khảo hướng dẫn lắp đặt chân đế tương ứng để biết hướng dẫn lắp đặt.**

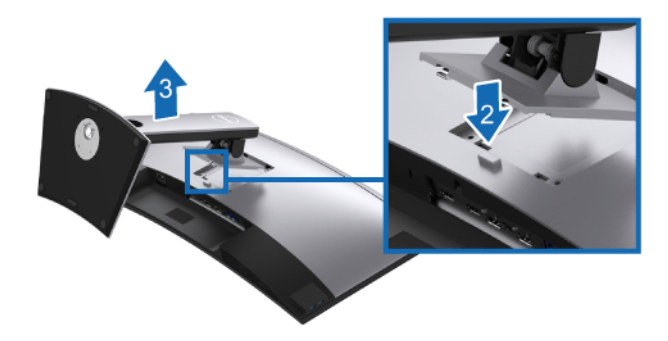

Để tháo chân đế:

- **1.** Đặt màn hình lên miếng vải hoặc đệm mềm.
- **2.** Nhấn và giữ nút nhả chân đế.
- **3.** Nhấc chân đế ra khỏi màn hình.

## <span id="page-34-1"></span>**Giá Đỡ Treo Tường (Tùy Chọn)**

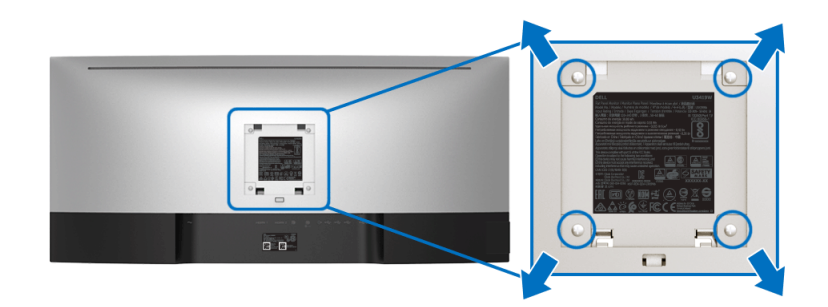

(Kích thước vít: M4 x 10 mm).

DØL

Tham khảo hướng dẫn đi kèm với bộ treo tường tương thích VESA.

- **1.** Đặt khung màn hình lên miếng vải hoặc đệm mềm trên bề mặt phẳng và chắc chắn.
- **2.** Tháo chân đế.
- **3.** Sử dụng một tuốc nơ vít Phillips đầu tròn để tháo bốn vít bảo vệ nắp nhựa.
- **4.** Lắp giá treo tường của bộ giá đỡ treo tường vào màn hình.
- **5.** Lắp màn hình lên tường bằng cách làm theo các hướng dẫn đi kèm với bộ giá đỡ treo tường.
- **CHÚ Ý: Chỉ sử dụng với giá treo tường có trong danh sách UL, có khả năng chịu trọng lượng/tải tối thiểu 36,4 kg.**

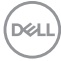
# **Sử Dụng Màn Hình**

# **Bật Nguồn Màn Hình**

Nhấn nút **để bật màn hình.** 

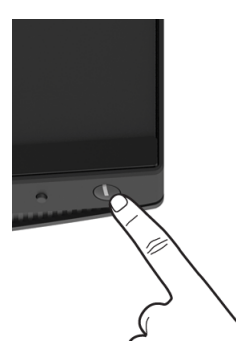

# **Sử Dụng Điều Khiển Trên Bảng Điều Khiển Trước**

Sử dụng nút điều khiển trên mặt trước của màn hình để điều chỉnh các cài đặt.

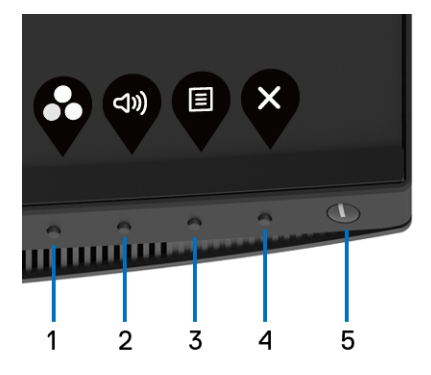

Bảng dưới đây mô tả các nút ở bảng điều khiển trước:

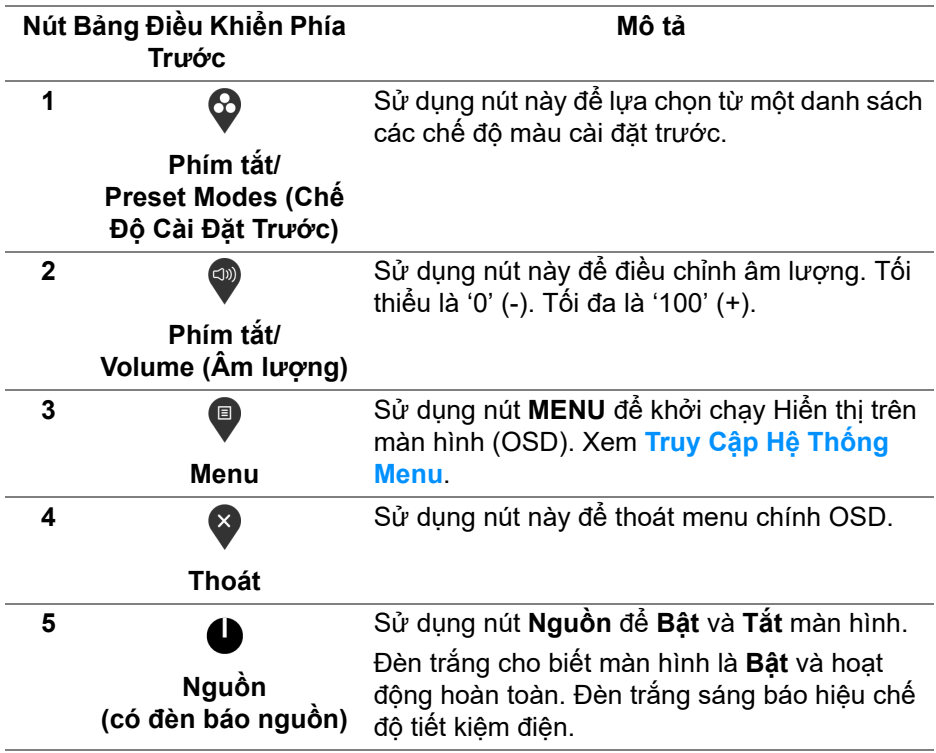

### **Nút Bảng Điều Khiển Phía Trước**

Sử dụng các nút trên mặt trước của màn hình để điều chỉnh các cài đặt hình ảnh.

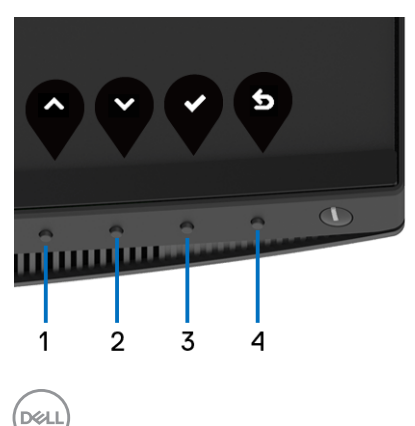

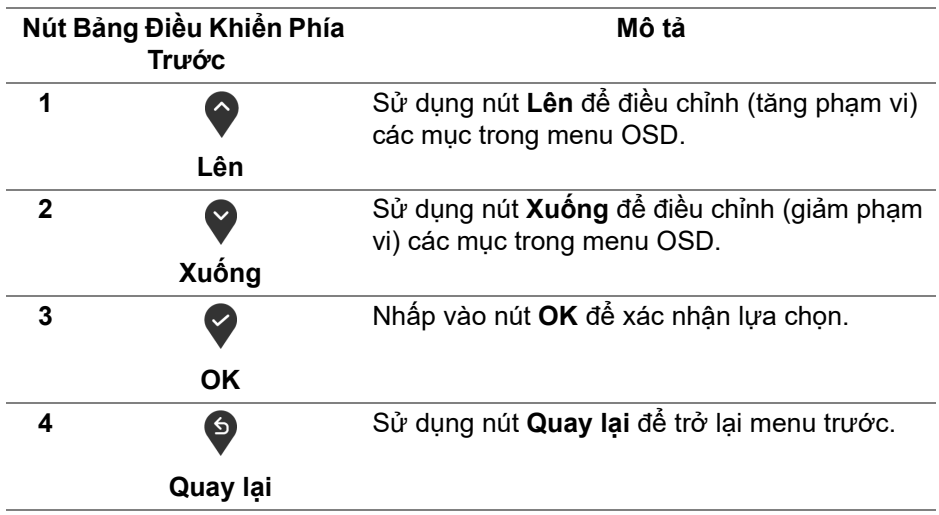

### <span id="page-38-1"></span>**Sử Dụng Menu Hiển Thị Trên Màn Hình (OSD)**

<span id="page-38-0"></span>**Truy Cập Hệ Thống Menu**

- **CHÚ Ý: Nếu bạn thay đổi các cài đặt và sau đó tiến tới menu khác hoặc thoát menu OSD, màn hình sẽ tự động lưu những thay đổi đó. Những thay đổi cũng được lưu nếu bạn thay đổi các cài đặt và sau đó chờ cho menu OSD biến mất.**
	- **1.** Nhấn nút  $\blacksquare$  để khởi chạy menu OSD và hiển thị menu chính.

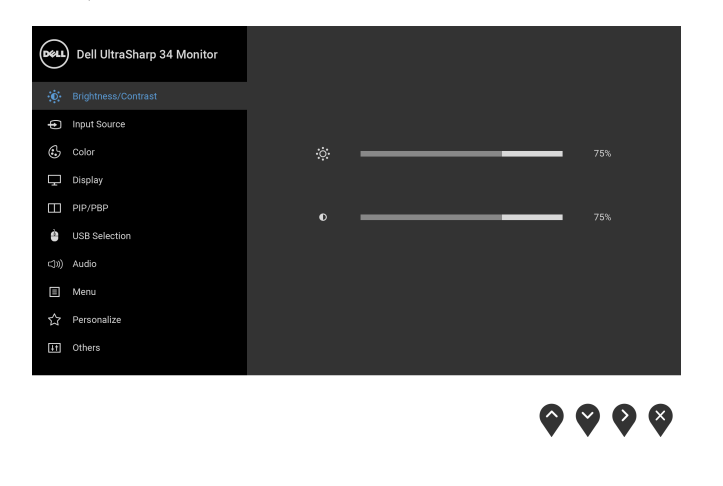

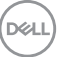

- **2.** Nhấn nút  $\bullet$  và  $\bullet$  để di chuyển giữa các tùy chon cài đặt. Khi ban di chuyển từ biểu tượng này sang biểu tượng khác, tên tùy chọn được đánh dấu nổi bật. Xem bảng dưới đây về danh sách đầy đủ của tất cả các tùy chọn có sẵn cho màn hình.
- **3.** Nhấn nút  $\bullet$  một lần để kích hoạt tùy chọn được đánh dấu nổi bật.
- **4.** Nhấn nút  $\bullet$  và  $\bullet$  để chọn thông số mong muốn.
- **5.** Nhấn  $\blacktriangleright$  để vào menu phụ và sau đó sử dụng các nút hướng, theo các chỉ báo trên menu, để thực hiện thay đổi.
- **6.** Chon nút  $\bullet$  để quay trở lại menu chính.

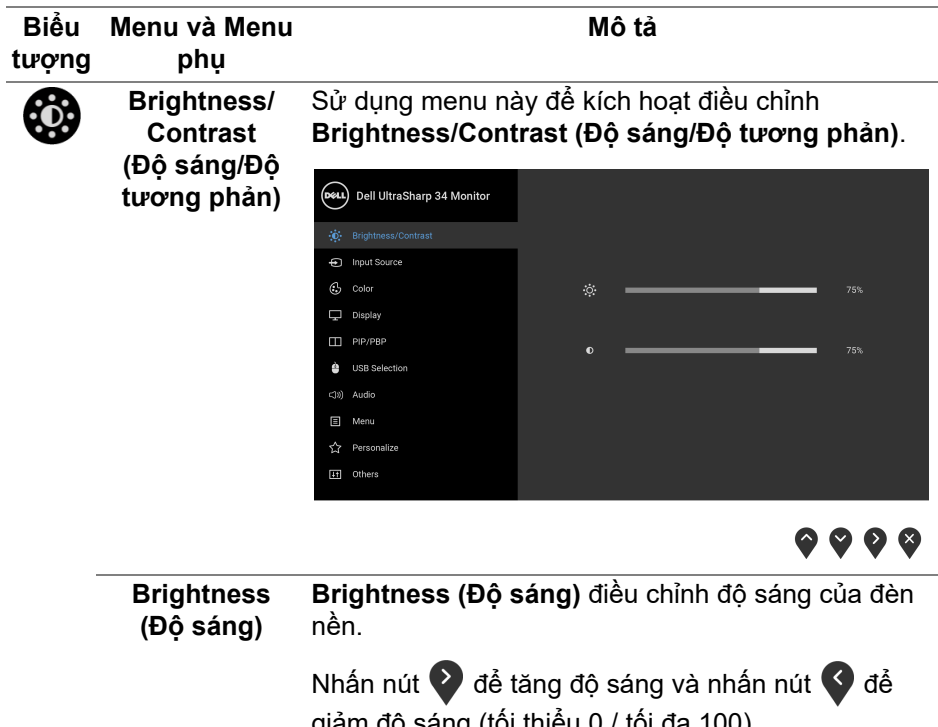

DØLI

<span id="page-40-0"></span>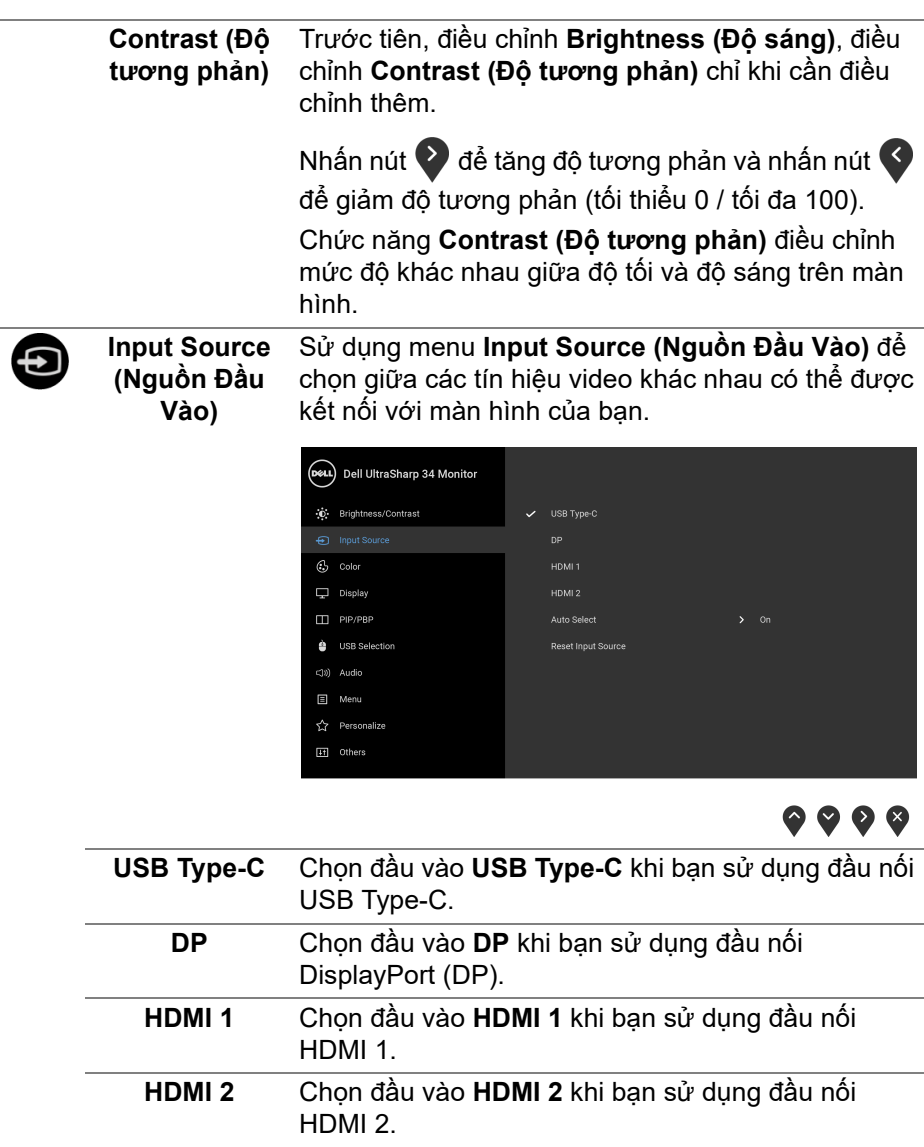

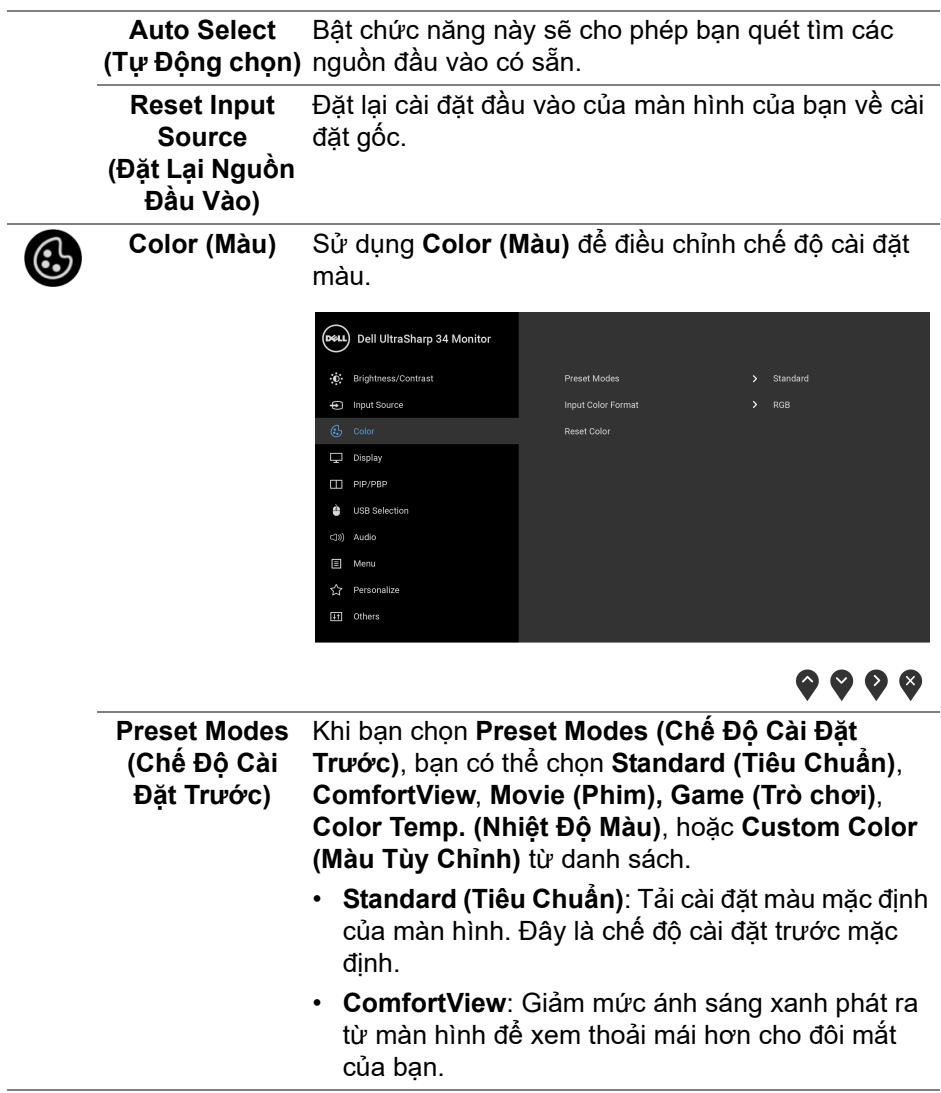

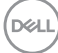

**CẢNH BÁO:** Các ảnh hưởng lâu dài có thể xảy ra đối với phát xạ ánh sáng xanh từ màn hình có thể gây thương tích cá nhân như làm căng mắt kỹ thuật số, mỏi mắt và tổn thương mắt. Sử dụng màn hình trong thời gian dài cũng có thể gây đau ở các bộ phận của cơ thể như cổ, cánh tay, lưng và vai.

Để giảm nguy cơ mỏi mắt và đau cổ/tay/lưng/vai từ việc sử dụng màn hình trong thời gian dài, bạn nên:

- **1.** Ngồi cách màn hình khoảng 20 đến 28 inch (50-70 cm).
- **2.** Nháy mắt thường xuyên để làm ẩm mắt hoặc làm ướt mắt bằng nước sau khi sử dụng màn hình lâu dài.
- **3.** Nghỉ giải lao thường xuyên và đều đặn 20 phút mỗi hai giờ.
- **4.** Không nhìn vào màn hình và nhìn vào một vật ở xa cách 20 feet trong ít nhất 20 giây ở các lần nghỉ.
- **5.** Thực hiện các động tác co duỗi để làm giảm căng thẳng ở cổ, tay, lưng, vai trong giờ giải lao.
- **Movie (Phim)**: Tải cài đặt màu lý tưởng cho phim.
- **Game (Trò chơi)**: Tải cài đặt màu lý tưởng cho hầu hết các ứng dụng chơi trò chơi.
- **Color Temp. (Nhiệt Độ Màu)**: Cho phép người dùng chọn nhiệt độ màu: 5000K, 5700K, 6500K, 7500K, 9300K và 10000K.

DØL

• **Custom Color (Màu Tùy Chỉnh)**: Cho phép bạn

tư điều chỉnh các cài đặt màu. Nhấn nút  $\bullet$  và  $\bullet$ để điều chỉnh giá trị màu 6 trục và tạo ra tùy chỉnh màu cài đặt trước của riêng bạn.

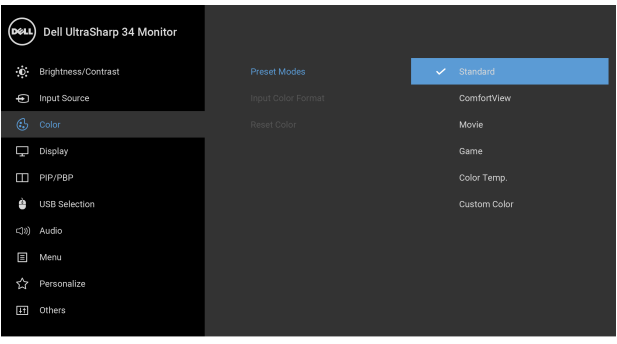

 $\bullet$   $\bullet$   $\bullet$ 

**Input Color Format (Định Dạng Màu Đầu Vào)**

Cho phép bạn thiết lập chế độ đầu vào video sang:

RGB: Chon tùy chon này nếu màn hình của ban được kết nối với máy tính (hoặc đầu DVD) bằng cáp DP hoặc HDMI hoặc USB Type-C.

**YPbPr**: Chọn tùy chọn này nếu trình phát DVD của bạn chỉ hỗ trợ đầu ra YPbPr.

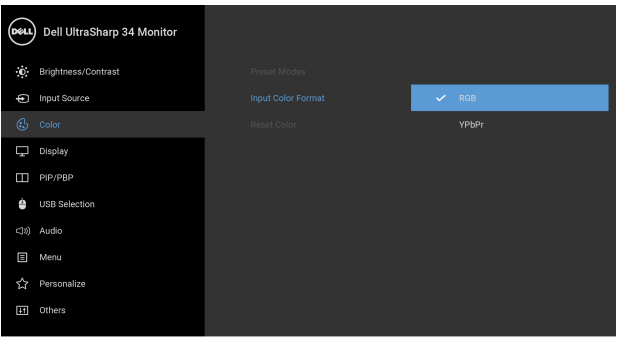

● ● ● ●

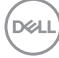

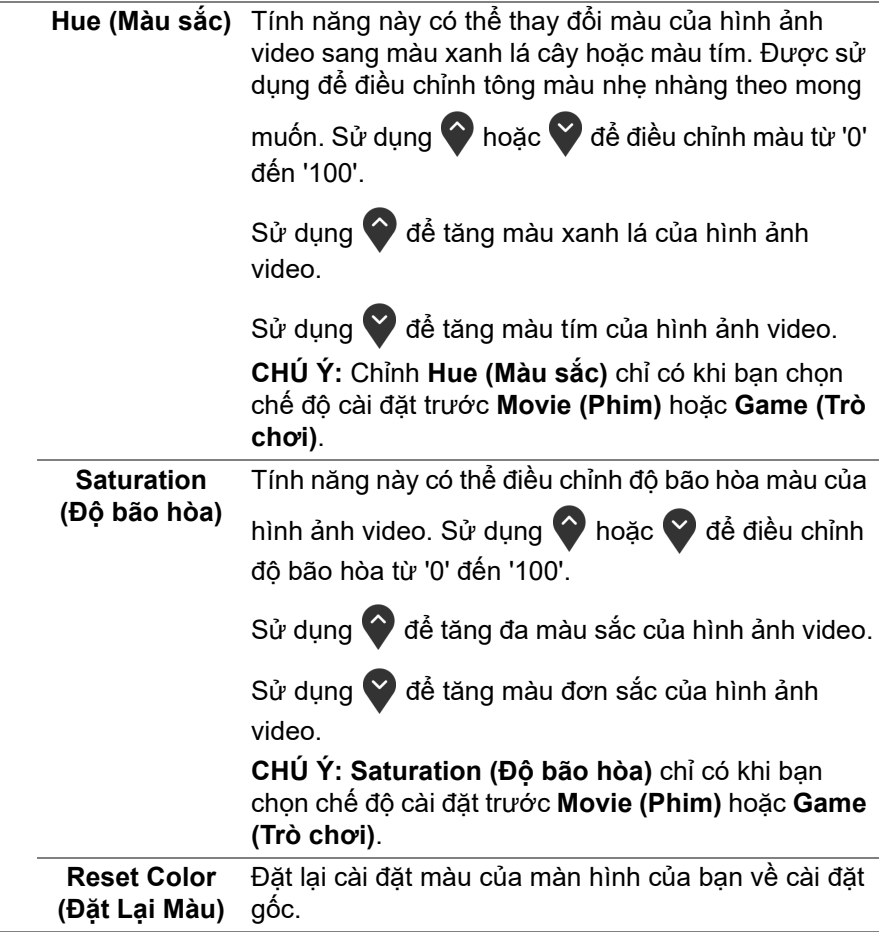

 $($ DELL

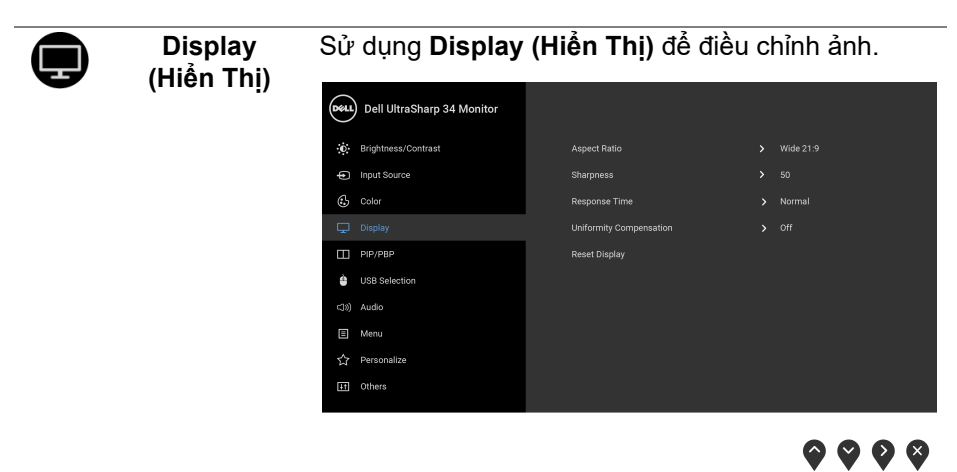

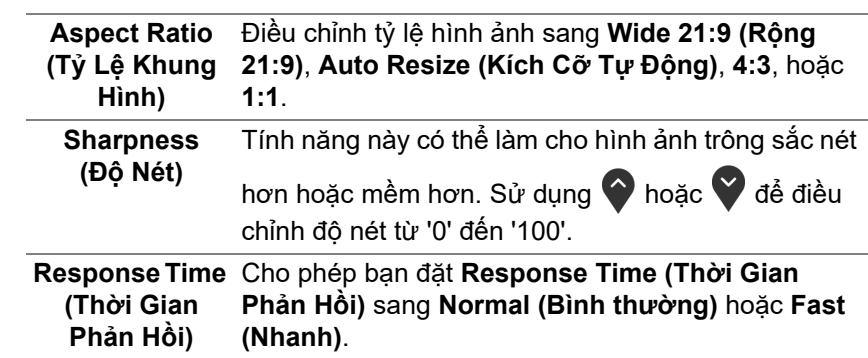

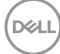

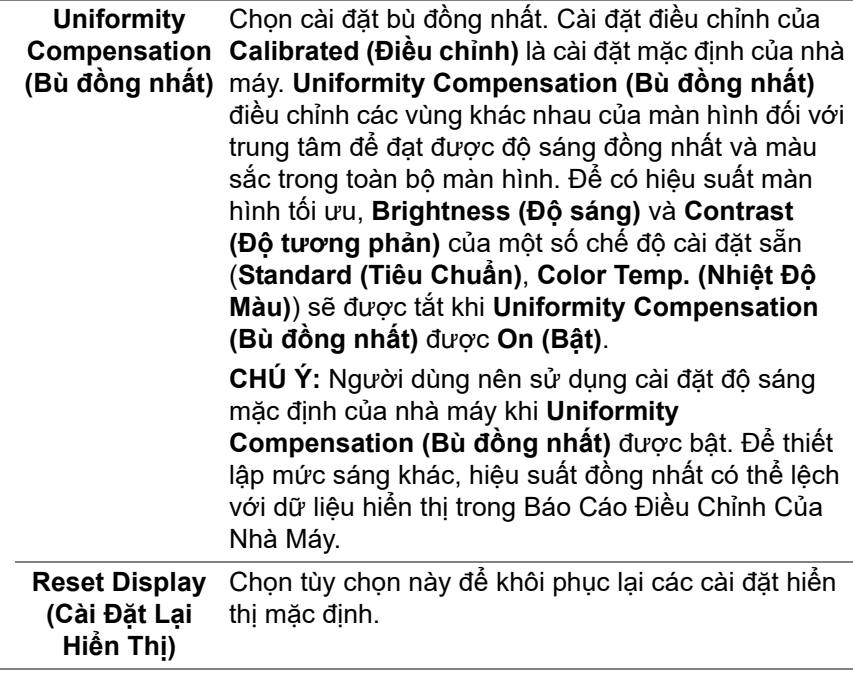

(dell

П

**PIP/PBP** Chức năng này sẽ trả về một cửa sổ hiển thị hình ảnh từ nguồn đầu vào khác.

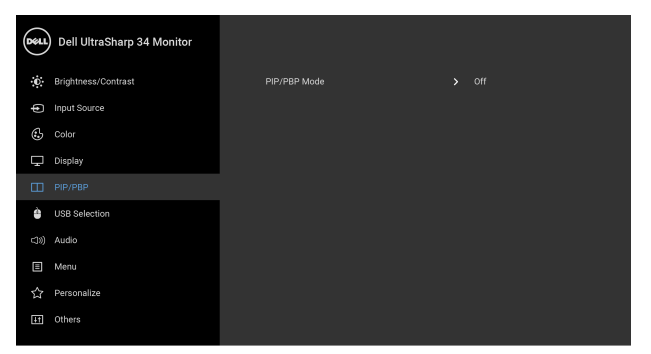

# $\bullet\bullet\bullet\bullet$

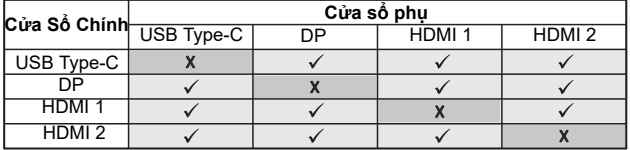

**CHÚ Ý:** Những hình ảnh dưới PBP sẽ được hiển thị ở trung tâm màn hình, không phải ở toàn màn hình.

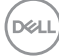

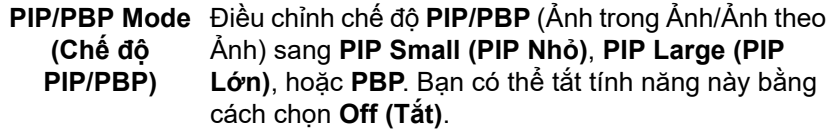

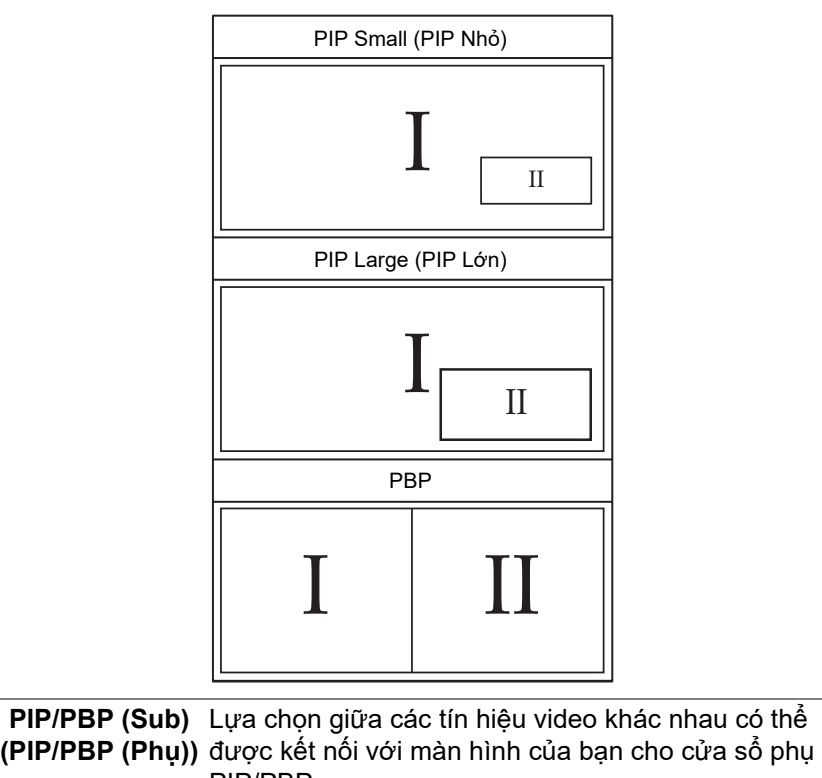

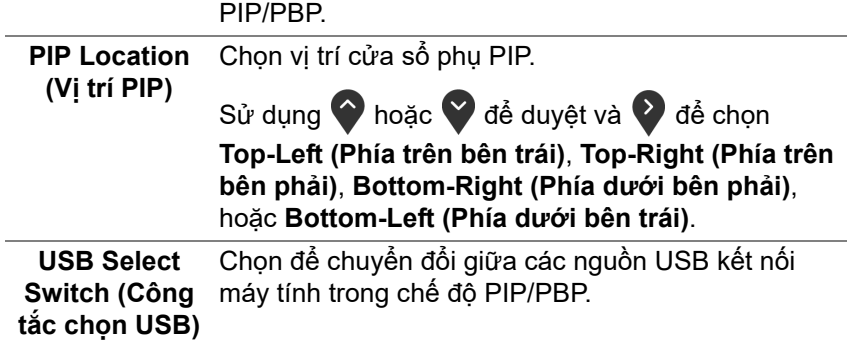

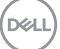

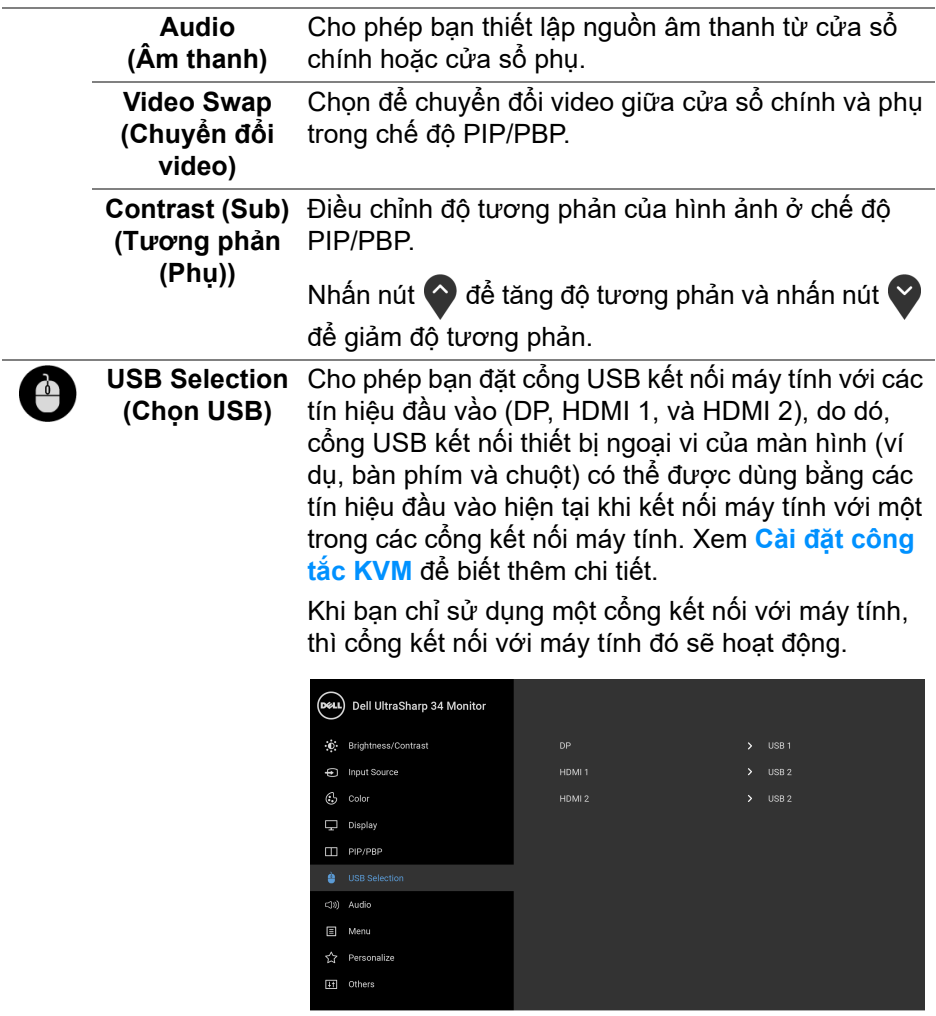

# $\bullet\bullet\bullet\bullet$

**CHÚ Ý:** Để tránh hư hỏng hoặc mất mát, trước khi thay đổi các USB kết nối với máy tính, đảm bảo không có thiết bị lưu trữ USB nào đang được sử dụng bởi máy tính kết nối với cổng USB kết nối với máy tính của màn hình.

DELL

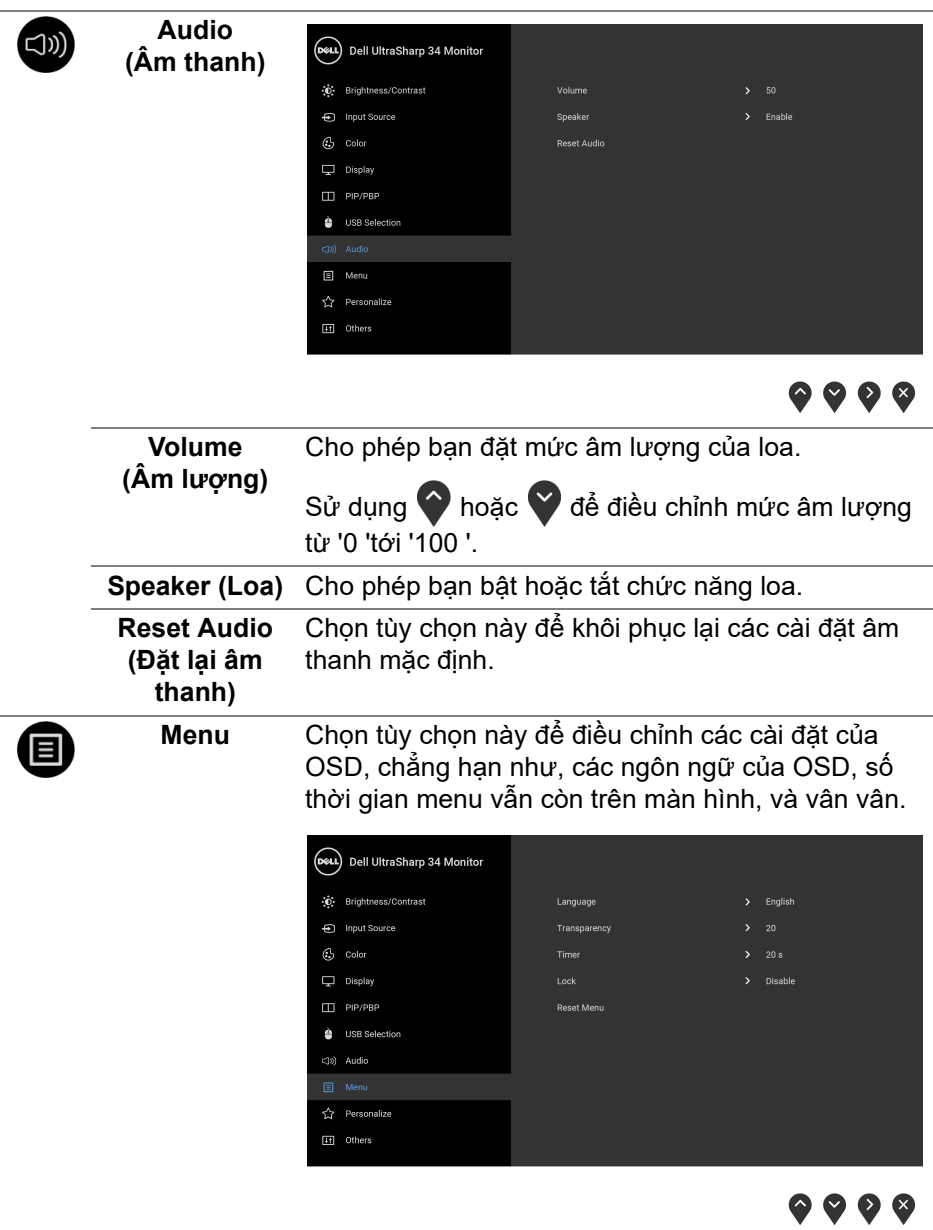

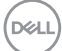

<span id="page-51-0"></span>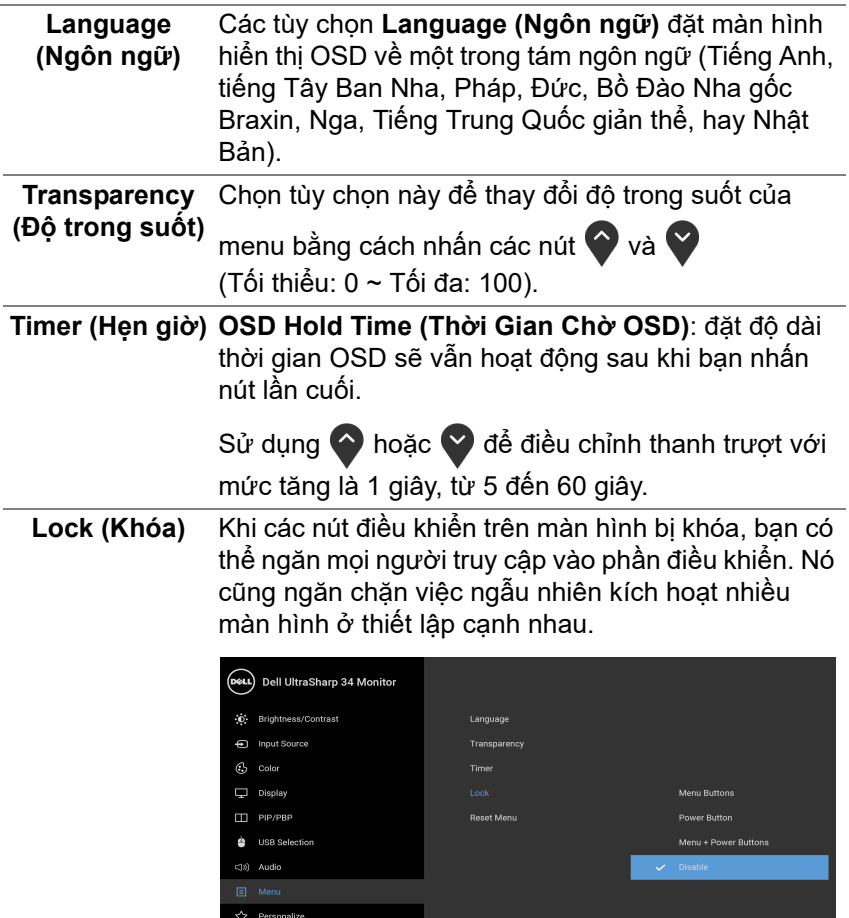

# $\bullet\bullet\bullet\bullet$

- **Menu Buttons (Nút Menu)**: Tất cả các nút chức năng/Menu (ngoại trừ nút Nguồn) đều bị khóa và người dùng không thể truy cập.
- **Power Button (Nút Nguồn)**: Chỉ nút Nguồn bị khóa và người dùng không thể truy cập.

DELL

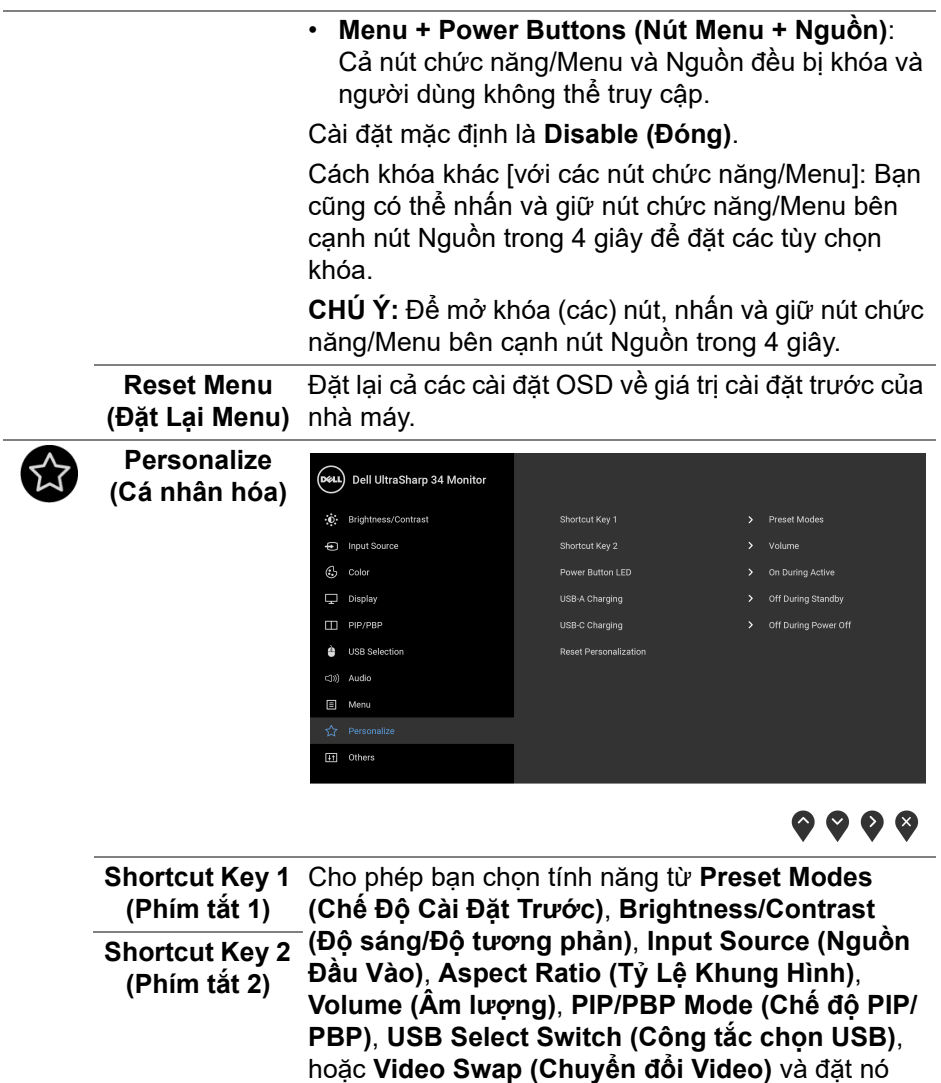

làm phím tắt.

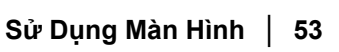

<span id="page-53-0"></span>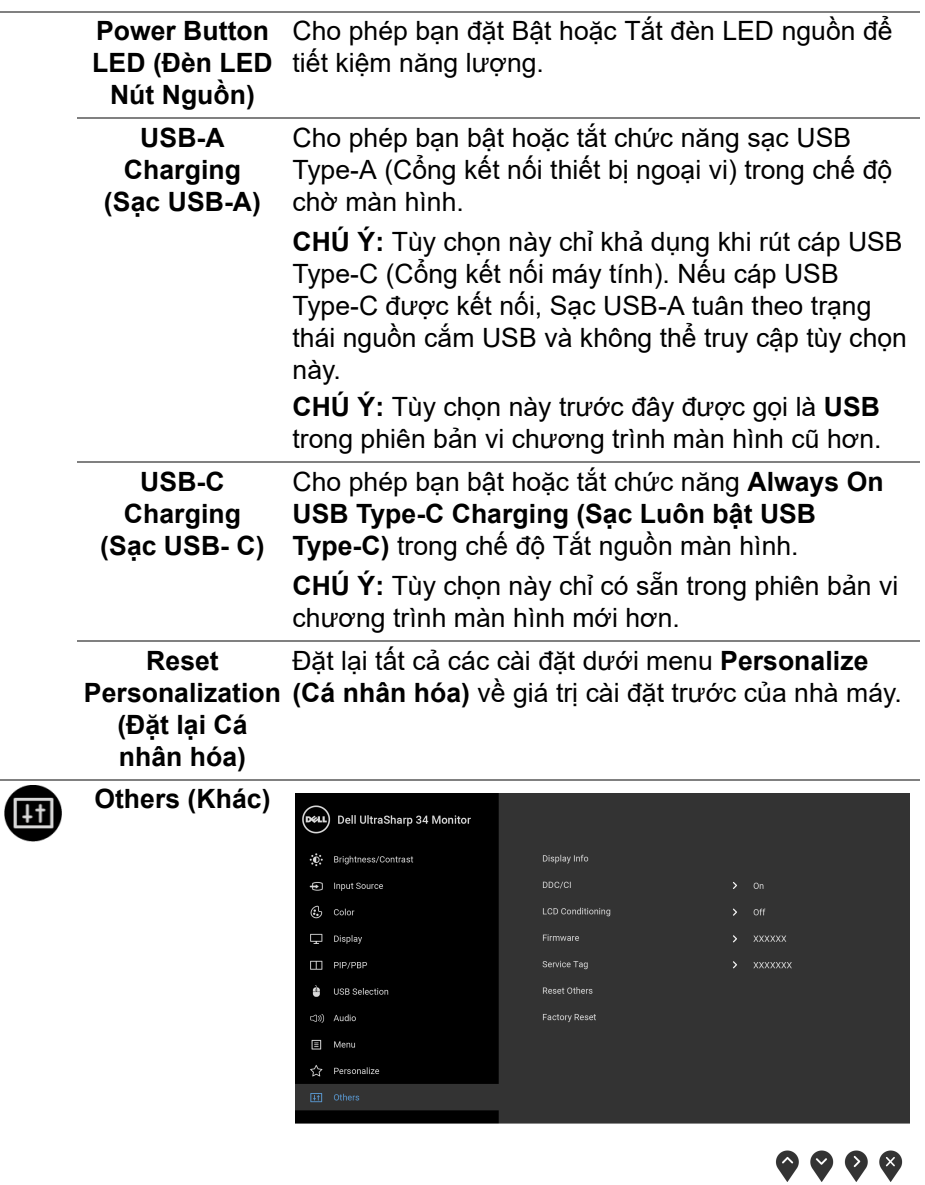

**Display Info (Thông tin hiển thị)** Hiển thị phần cài đặt hiện tại của màn hình.

 $\int$ DELL

**DDC/CI DDC/CI** (Kênh Dữ Liệu Hiển Thị/Giao Diện Lệnh) cho phép bạn giám sát các thông số màn hình (độ sáng, cân bằng màu, và vv) có thể được điều chỉnh qua phần mềm trên máy tính của bạn. Bạn có thể tắt tính năng này bằng cách chọn **Off (Tắt)**. Bật tính năng này để có trải nghiệm người dùng tốt nhất và có hiệu suất tối ưu cho màn hình của bạn. Deu) Dell UltraSharp 34 Monitor **36** Brightness/Contrast nput Source  $C<sub>2</sub>$  Color  $\alpha$ Display  $\Box$  PIP/PBP <sup>2</sup> USB Selection  $r100 - 4$ udio 目 Menu ☆ Personalize

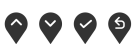

**LCD Conditioning** 

**(Điều Tiết LCD)** mất một lúc để chạy. Bạn có thể bật tính năng này Giúp giảm bớt hiện tượng lưu ảnh. Tùy thuộc vào mức độ của hiện tượng lưu ảnh, chương trình có thể bằng cách chọn **On (Bật)**.

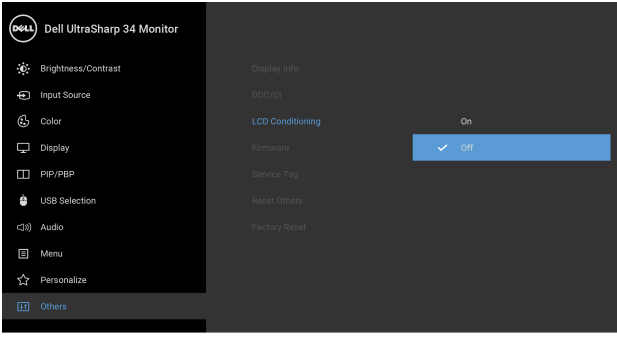

999

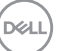

<span id="page-55-0"></span>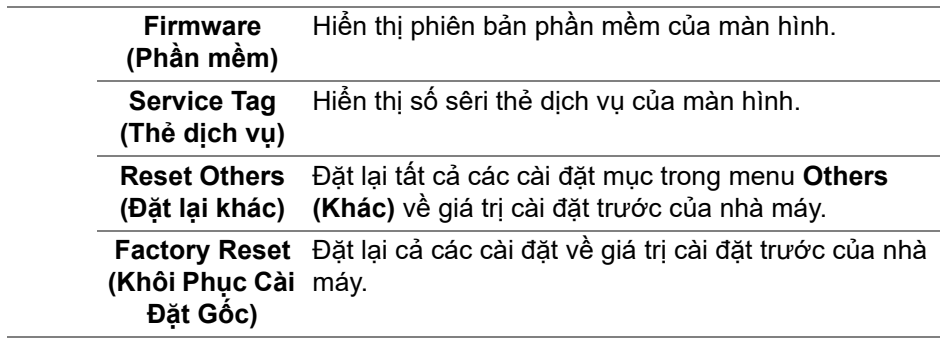

#### **Thông Báo Cảnh Báo OSD**

Khi màn hình không hỗ trợ chế độ độ phân giải cụ thể nào đó, bạn sẽ thấy có thông báo sau:

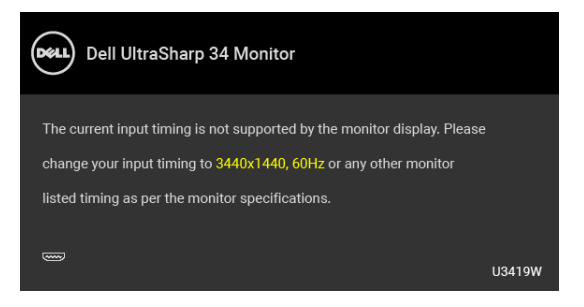

#### **CHÚ Ý: Thông báo này có thể hơi khác tùy theo tín hiệu đầu vào được kết nối.**

Điều này có nghĩa là màn hình không thể đồng bộ với các tín hiệu mà nó nhận được từ máy tính. Xem **Thông Số [Màn Hình](#page-13-0)** để biết phạm vi tần số ngang và dọc mà màn hình này có thể xử lý được. Chế độ khuyên dùng là 3440 x 1440. Bạn sẽ thấy thông báo sau trước khi chức năng DDC/CI bị tắt:

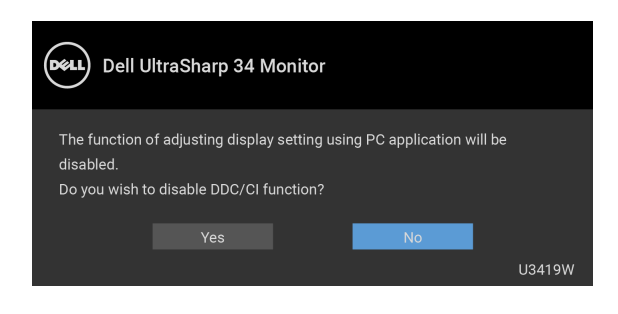

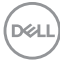

Bạn sẽ thấy thông báo sau trước khi chức năng **Lock (Khóa)** được kích hoạt:

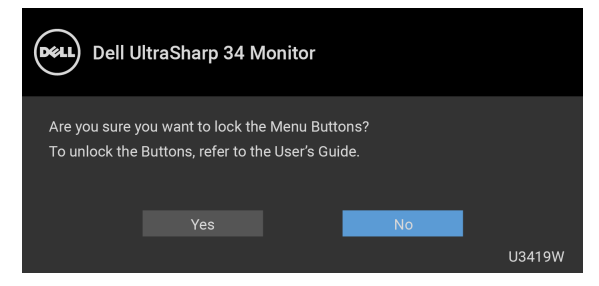

**CHÚ Ý: Thông báo này có thể hơi khác tùy theo thiết lập được chọn.**

Khi màn hình vào chế độ **Tiết Kiệm Điện**, thông báo sau sẽ xuất hiện:

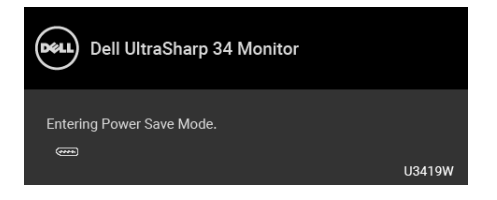

Bật máy tính và đánh thức màn hình để truy cập vào **[OSD](#page-38-1)**.

#### **CHÚ Ý: Thông báo này có thể hơi khác tùy theo tín hiệu đầu vào được kết nối.**

Nếu bạn nhấn bất kỳ nút nào ngoại trừ nút nguồn, thông báo sau sẽ xuất hiện tùy thuộc vào đầu vào được chọn:

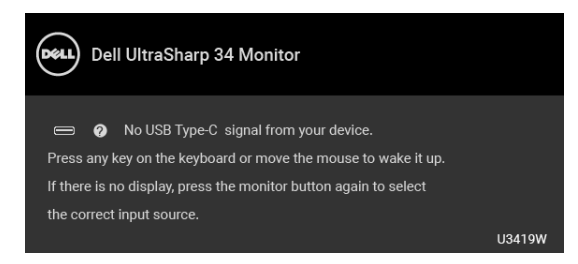

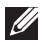

**CHÚ Ý: Thông báo này có thể hơi khác tùy theo tín hiệu đầu vào được kết nối.**

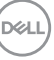

Nếu đầu vào USB Type-C, HDMI, hoặc DP được chọn và cáp tương ứng không được kết nối, một hộp thoại nổi như hình dưới đây sẽ xuất hiện.

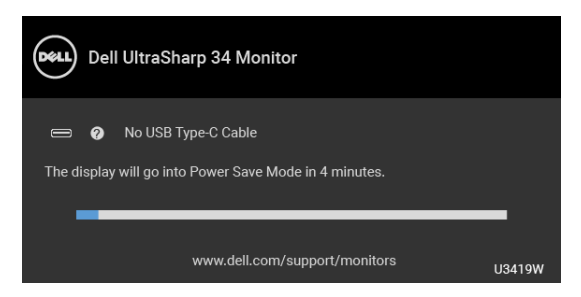

#### **CHÚ Ý: Thông báo này có thể hơi khác tùy theo tín hiệu đầu vào được kết nối.**

Khi nào **Factory Reset (Khôi Phục Cài Đặt Gốc)** được chọn, một hộp thoại nổi như hình bên dưới sẽ xuất hiện.

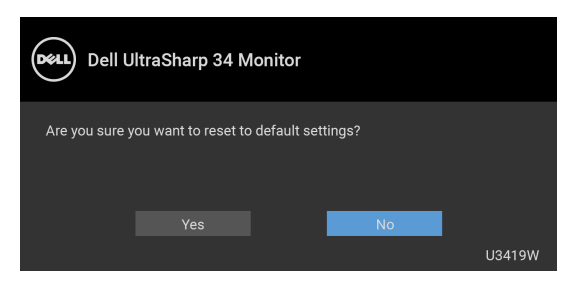

Khi **Yes (Có)** được chọn, một hộp thoại nổi như hình bên dưới sẽ xuất hiện.

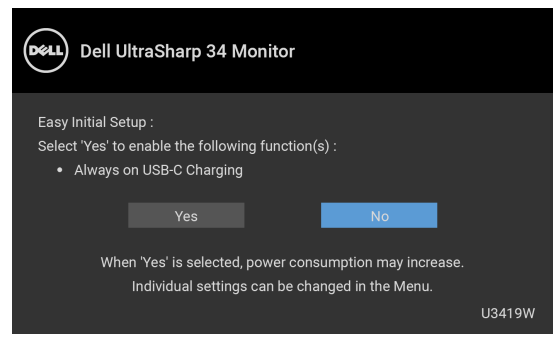

Xem **Khắ[c ph](#page-63-0)ục sự cố** để biết thêm thông tin.

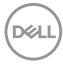

# **Cài Đặt Độ Phân Giải Tối Đa**

Để đặt độ phân giải tối đa cho màn hình:

Trong Windows® 7, Windows® 8 và Windows® 8.1:

- **1.** Chỉ với Windows® 8 và Windows® 8.1, chọn ô Màn hình nền để chuyển sang màn hình nền cổ điển.
- **2.** Nhấp chuột phải vào màn hình nền, nhấp **Độ Phân Giải Màn Hình**.
- **3.** Nhấp vào danh sách Thả Xuống của Độ Phân Giải Màn Hình và chọn **3440 x 1440**.
- **4.** Nhấp vào **OK**.

Trong Windows<sup>®</sup> 10:

- **1.** Nhấp chuột phải vào màn hình nền, nhấp **Cài đặt màn hình**.
- **2.** Nhấp vào **Thiết đặt hiển thị nâng cao**.
- **3.** Nhấp vào danh sách của **Độ phân giải** và chọn **3440 x 1440**.
- **4.** Nhấp vào **Áp dụng**.

Nếu bạn không nhìn thấy tùy chọn 3440 x 1440, bạn có thể cần phải cập nhật trình điều khiển đồ họa của bạn. Tùy thuộc vào máy tính của bạn, hãy hoàn thành một trong các bước sau đây:

Nếu bạn có máy tính để bàn hoặc máy tính xách tay Dell:

• Đi đến **<http://www.dell.com/support>**, nhập thẻ dịch vụ, và tải về trình điều khiển mới nhất cho cạc đồ họa của bạn.

Nếu máy tính của bạn không phải là máy Dell (di động hoặc để bàn):

- Đi đến trang web hỗ trợ cho máy tính của bạn và tải về các trình điều khiển đồ họa mới nhất.
- Đi đến trang web cạc đồ họa của bạn và tải về các trình điều khiển đồ họa mới nhất.

DØL

# <span id="page-59-0"></span>**Cài đặt công tắc KVM**

Công tắc KVM tích hợp cho phép bạn điều khiển tối đa 2 máy tính từ một bộ bàn phím và chuột được kết nối với màn hình.

**a.** Khi kết nối **HDMI 1** + **USB 1** vào máy tính 1 và **DP** + **USB Type-C** vào máy tính 2:

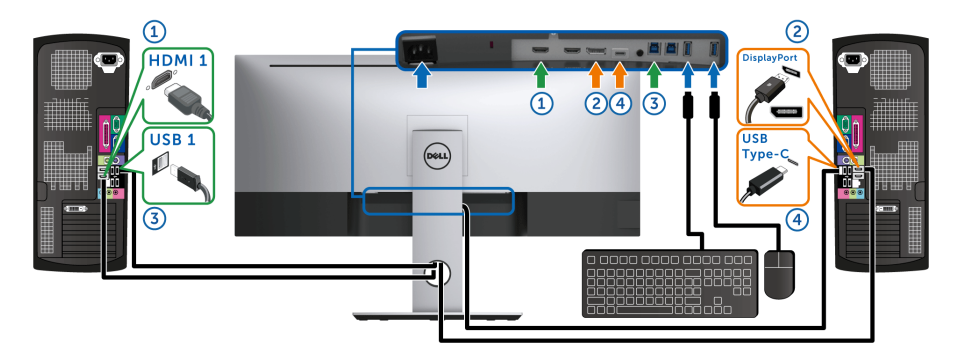

**CHÚ Ý:** Kết nối **USB Type-C** hiện chỉ hỗ trợ truyền dữ liệu.

Bảo đảm **USB Selection (Chọn USB)** cho **HDMI 1** được đặt thành **USB 1** và **DP** được đặt thành **USB Type-C**.

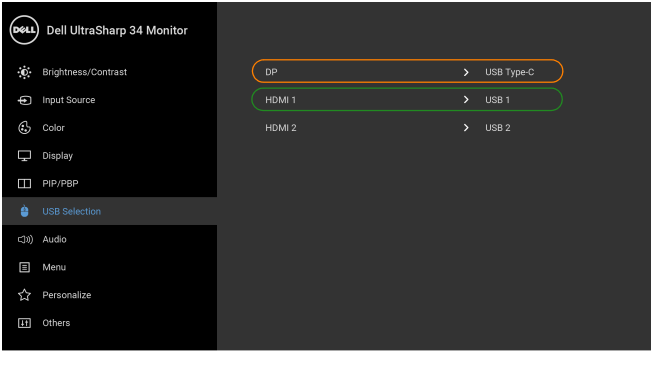

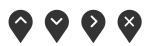

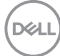

**b.** Khi kết nối **HDMI 1** + **USB 1** vào máy tính 1 và **HDMI 2** + **USB 2** vào máy tính 2:

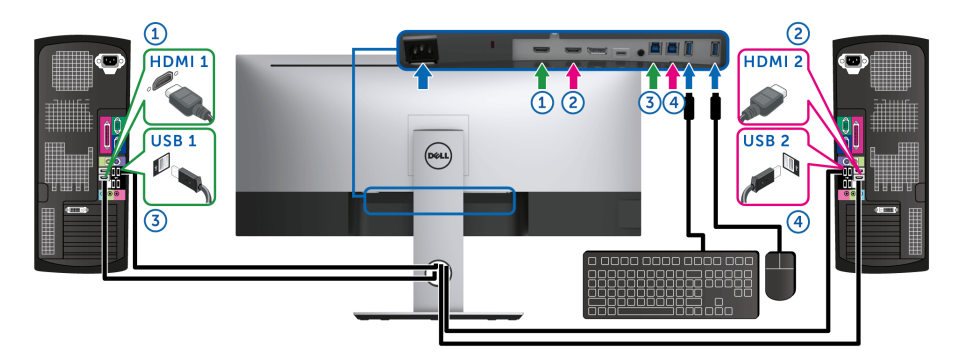

Bảo đảm **USB Selection (Chọn USB)** cho **HDMI 1** được đặt thành **USB 1** và **HDMI 2** được đặt thành **USB 2**.

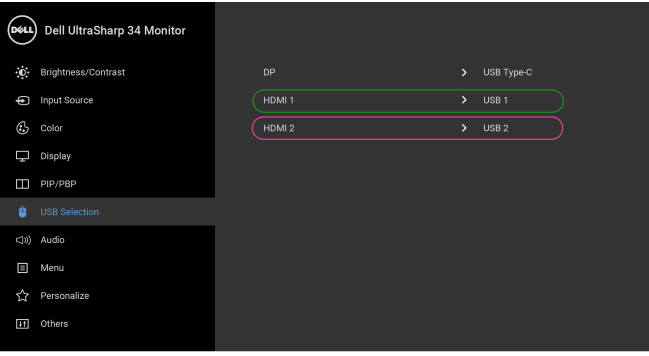

 $\bullet$   $\bullet$   $\bullet$ 

$$
\left(\text{bell}\right)
$$

**c.** Khi kết nối **HDMI 1** + **USB 1** vào máy tính 1 và **USB Type-C** vào máy tính  $2.$ 

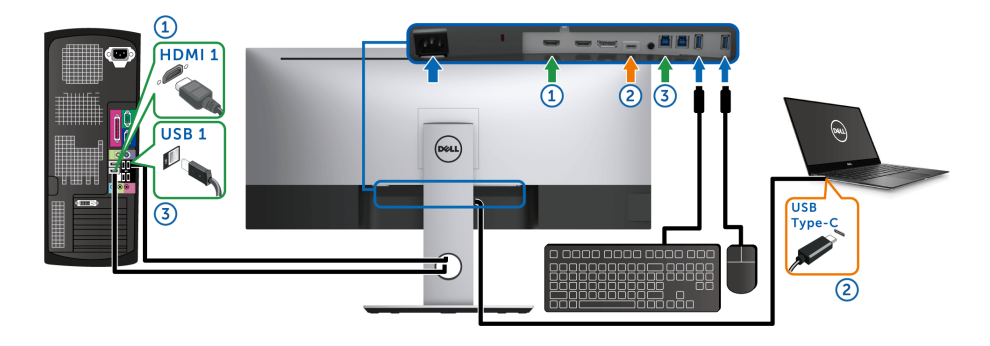

**CHÚ Ý:** Kết nối **USB Type-C** hiện hỗ trợ truyền video và truyền dữ liệu. Bảo đảm **USB Selection (Chọn USB)** cho **HDMI 1** được đặt thành **USB 1**.

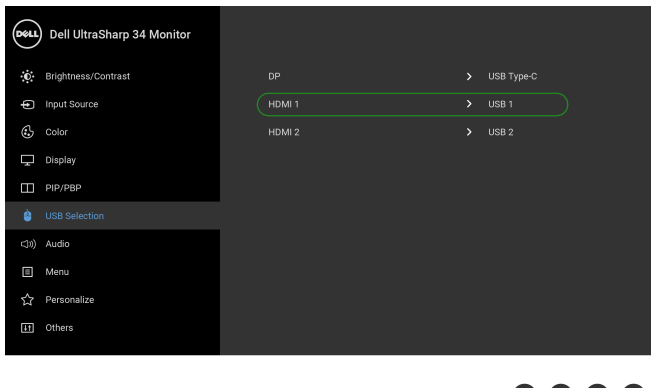

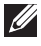

**CHÚ Ý:** Do cổng **USB Type-C** hỗ trợ Chế độ thay thế DisplayPort, không cần thiết lập **USB Selection (Chọn USB)** cho **USB Type-C**.

 $\bullet$   $\bullet$   $\bullet$ 

**CHÚ Ý:** Khi kết nối với các nguồn đầu vào video khác không được thể hiện ở trên, hãy làm theo cùng một phương pháp để thực hiện cài đặt chính xác cho **USB Selection (Chọn USB)** để ghép nối các cổng.

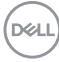

# **Sử dụng Nghiêng, Xoay và Kéo Thẳng**

**CHÚ Ý: Việc này được áp dụng cho màn hình có chân đế. Khi mua chân đế loại khác, hãy tham khảo hướng dẫn lắp đặt chân đế tương ứng để biết hướng dẫn lắp đặt.**

#### **Nghiêng, Xoay**

Với chân đế được lắp vào màn hình, bạn có thể nghiêng và xoay màn hình để có góc nhìn thoải mái nhất.

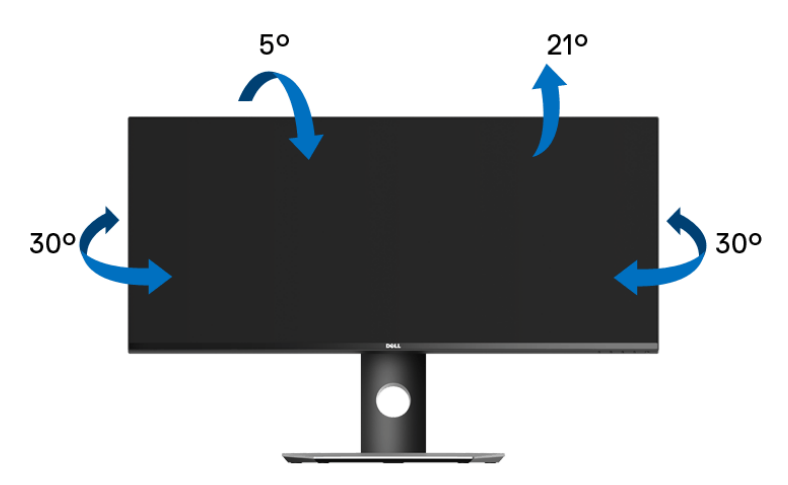

**CHÚ Ý: Chân đế được tháo ra khi vận chuyển màn hình từ nhà máy.**

#### **Kéo Thẳng**

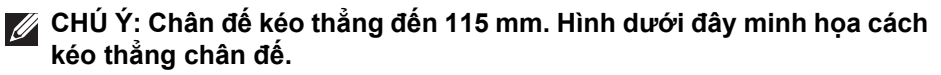

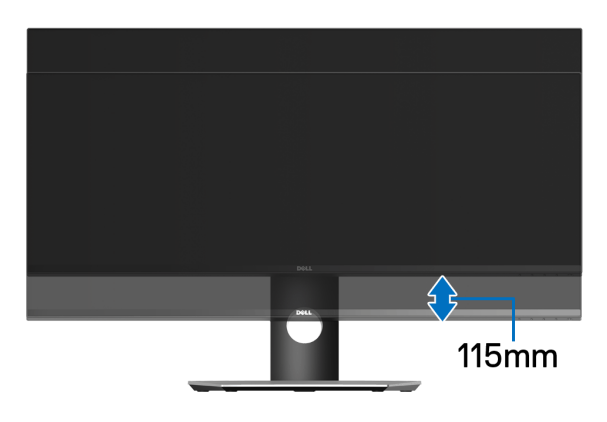

DØLI

# <span id="page-63-0"></span>**Khắc phục sự cố**

**CẢNH BÁO: Trước khi bắt đầu bất kỳ quy trình nào trong phần này, hãy làm theo Hướng Dẫn Về [An Toàn.](#page-71-0)**

# **Tự kiểm tra**

Màn hình của bạn có tính năng tự kiểm tra cho phép bạn kiểm tra xem màn hình của bạn có hoạt động tốt hay không. Nếu màn hình và máy tính của bạn được kết nối đúng cách nhưng màn hình vẫn tối, chạy tự kiểm tra màn hình bằng cách thực hiện các bước sau:

- **1.** Tắt cả máy tính và màn hình.
- **2.** Ngắt kết nối cáp video khỏi phía sau máy tính.
- **3.** Bật màn hình.

Hộp thoại nổi sẽ xuất hiện trên màn hình (trên nền đen), nếu màn hình không nhận biết được tín hiệu video và đang hoạt động tốt. Trong khi ở chế độ tự kiểm tra, đèn LED vẫn có màu trắng. Ngoài ra, tùy thuộc vào đầu vào được chọn, hộp thoại được hiển thị dưới đây sẽ tiếp tục cuộn qua màn hình.

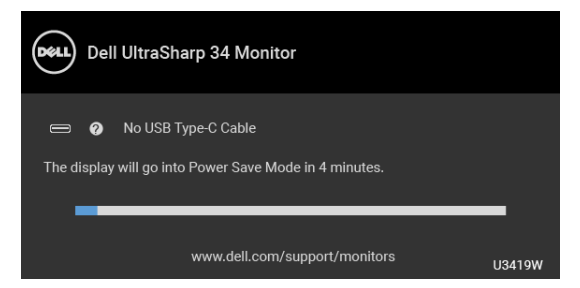

#### **CHÚ Ý: Thông báo này có thể hơi khác tùy theo tín hiệu đầu vào được kết nối.**

- **4.** Hộp này cũng xuất hiện trong khi hệ thống hoạt động bình thường, nếu cáp video bị ngắt kết nối hoặc bị hỏng.
- **5.** Tắt màn hình của bạn và kết nối lại cáp video; sau đó bật cả máy tính và màn hình.

Nếu màn hình của bạn vẫn trống sau khi đã sử dụng các bước trước đó, hãy kiểm tra bộ điều khiển video và máy tính, do màn hình của bạn vẫn hoạt động tốt.

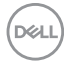

# **Chẩn đoán tích hợp**

Màn hình của bạn có công cụ chẩn đoán tích hợp giúp xác định sự bất thường của màn hình bạn đang gặp phải là do vấn đề của màn hình, hoặc do máy tính và cạc video.

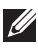

#### **CHÚ Ý: Bạn có thể chạy chẩn đoán tích hợp chỉ khi cáp video được rút bỏ và màn hình đang ở** *chế độ tự kiểm tra***.**

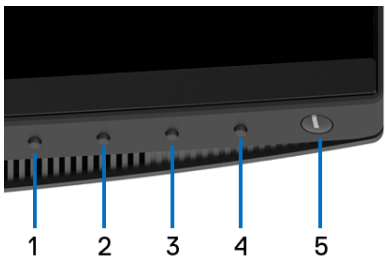

Để chạy chẩn đoán tích hợp:

- **1.** Đảm bảo màn hình sạch sẽ (không có bụi trên bề mặt màn hình).
- **2.** Ngắt kết nối (các) cáp video khỏi phía sau máy tính hoặc màn hình. Khi đó màn hình sẽ vào chế độ tự kiểm tra.
- **3.** Đồng thời nhấn và giữ **Nút 1** trên bảng điều khiển phía trước trong 5 giây. Màn hình xám sẽ xuất hiện.
- **4.** Cẩn thận kiểm tra bất thường của màn hình.
- **5.** Nhấn lại vào **Nút 1** trên bảng điều khiển phía trước. Màu màn hình đổi sang màu đỏ.
- **6.** Kiểm tra bất thường của màn hình hiển thị.
- **7.** Lặp lại bước 5 và 6 để kiểm tra màn hình hiển thị trong màn hình màu xanh lá cây, xanh dương, đen, trắng và màn hình văn bản.

Việc kiểm tra hoàn tất khi màn hình văn bản xuất hiện. Để thoát, nhấn lại **Nút 1**.

Nếu bạn không phát hiện bất kỳ bất thường nào ở màn hình khi sử dụng công cụ chẩn đoán tích hợp, thì màn hình vẫn hoạt động tốt. Kiểm tra cạc màn hình và máy tính.

DØL

# **Sạc Luôn bật USB Type-C**

Màn hình cho phép bạn sạc máy tính xách tay hoặc thiết bị di động qua cáp USB Type-C ngay cả khi màn hình tắt. Xem **[USB-C Charging \(S](#page-53-0)ạc USB- C)** để biết thêm thông tin. Tính năng này chỉ khả dụng khi bản sửa đổi vi chương trình màn hình là M3B106 trở lên.

Bạn có thể xác minh bản sửa đổi vi chương trình hiện tại trong **[Firmware](#page-55-0)  (Phầ[n m](#page-55-0)ềm)**. Nếu điều này không có sẵn, hãy truy cập trang web hỗ trợ tải xuống của Dell để lấy bộ cài ứng dụng mới nhất (**Monitor Firmware Update Utility.exe**) và tham khảo Hướng Dẫn Sử Dụng Hướng dẫn cập nhật vi chương trình: **<www.dell.com/U3419W>**

# **Vấn Đề Thường Gặp**

Bảng sau có các thông tin chung về các vấn đề bạn thường gặp phải với màn hình và các giải pháp có thể áp dụng:

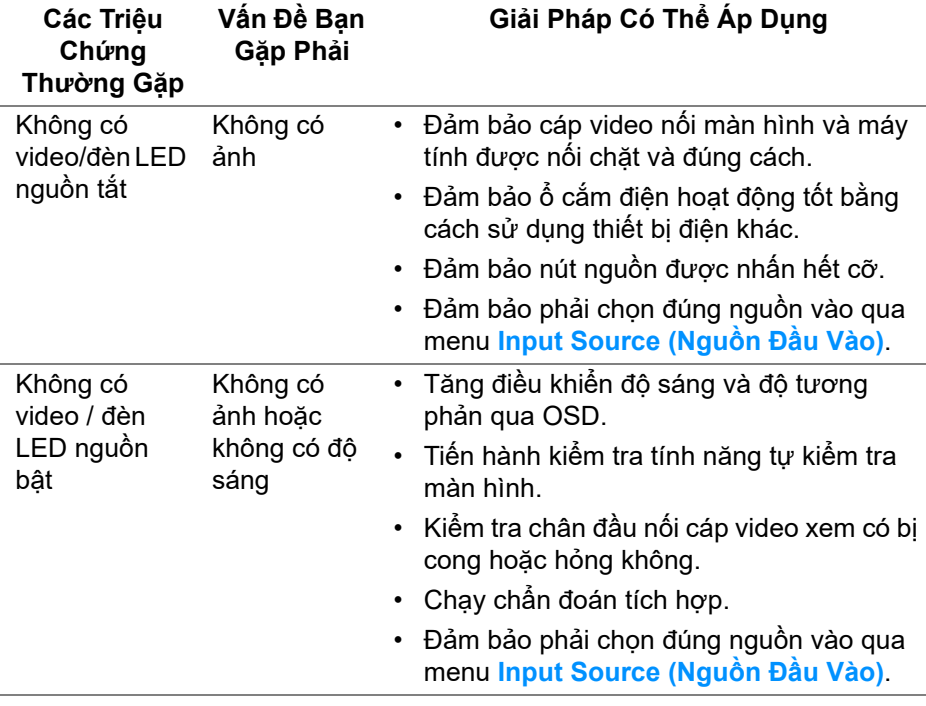

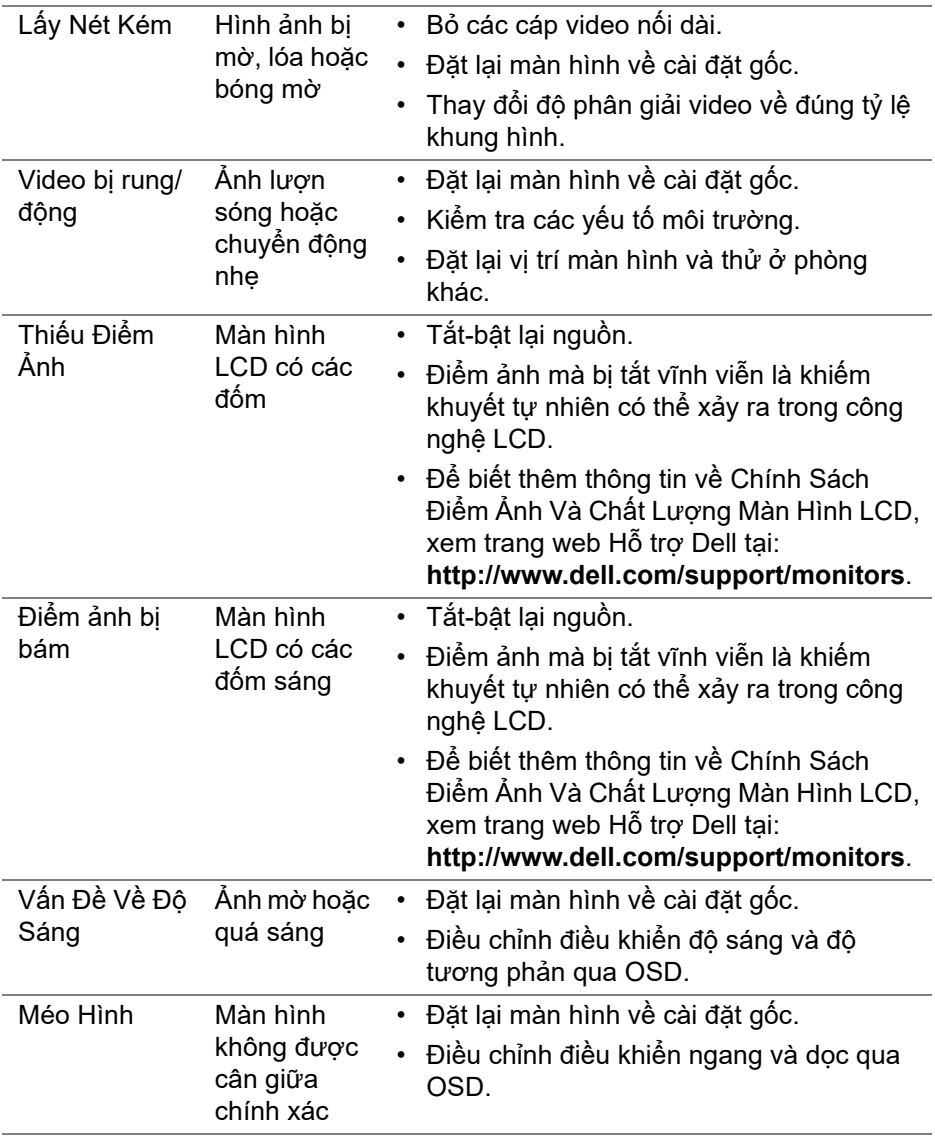

 $($ DELL

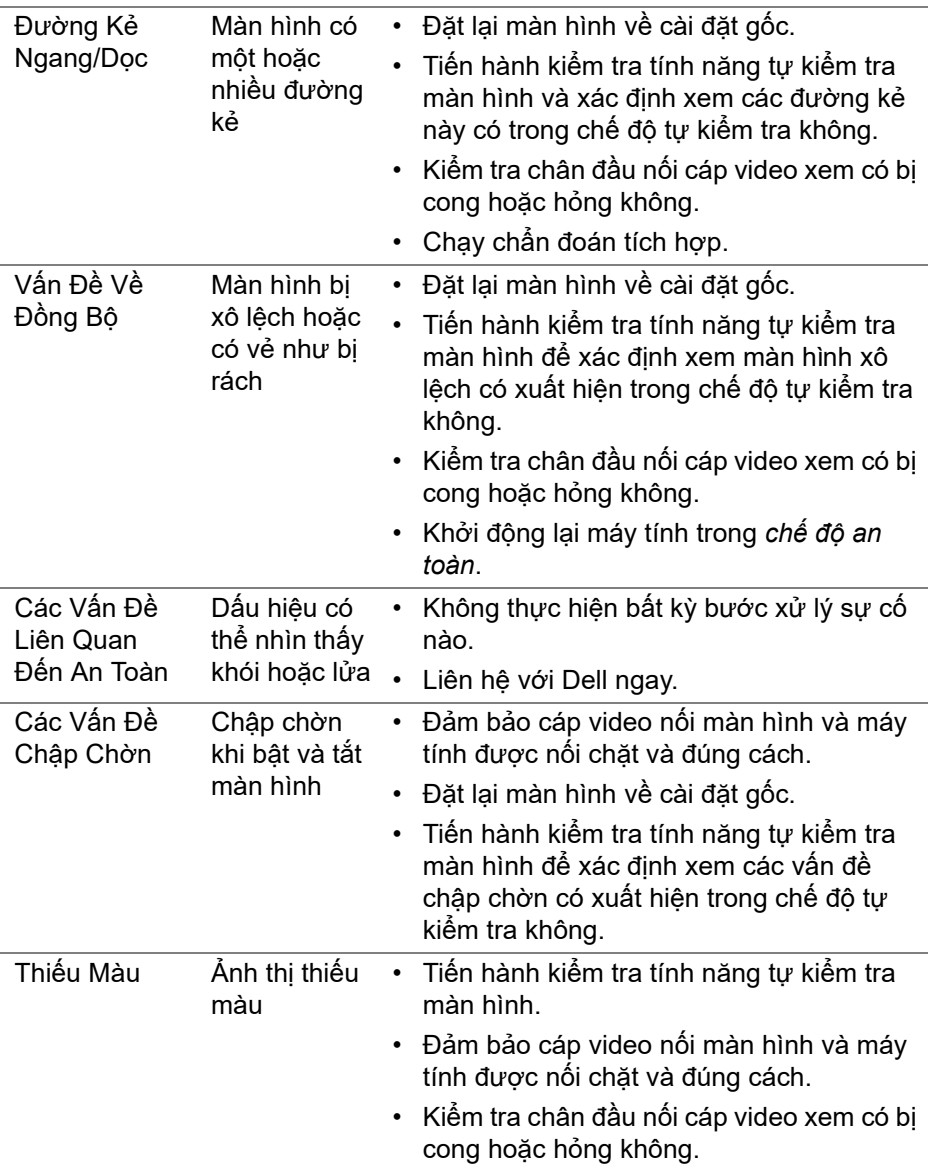

 $($ DELL

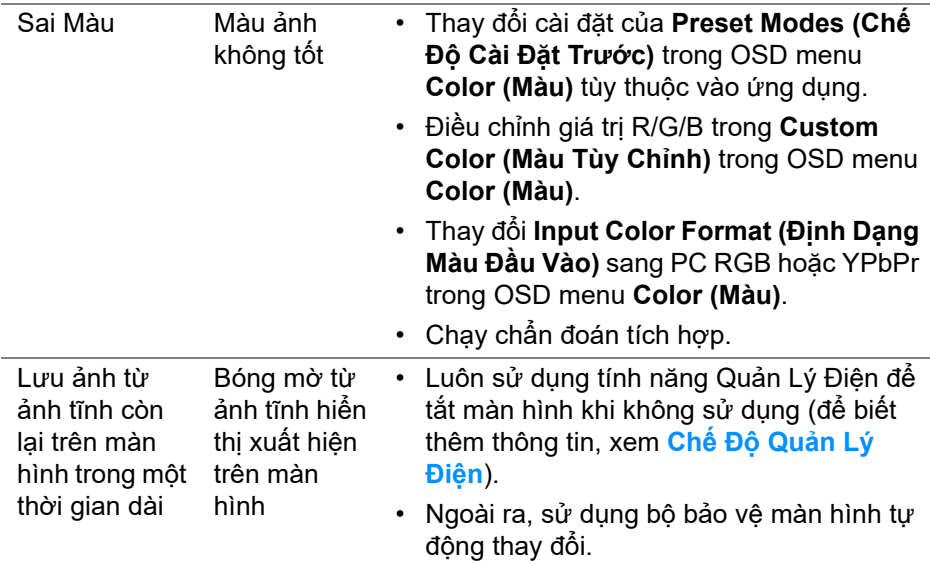

# **Vấn Đề Cụ Thể Theo Sản Phẩm**

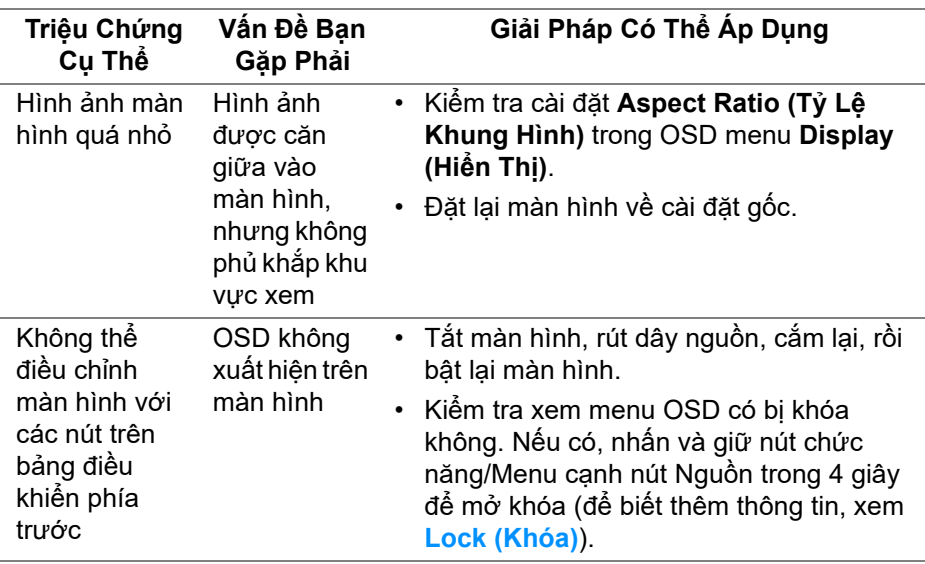

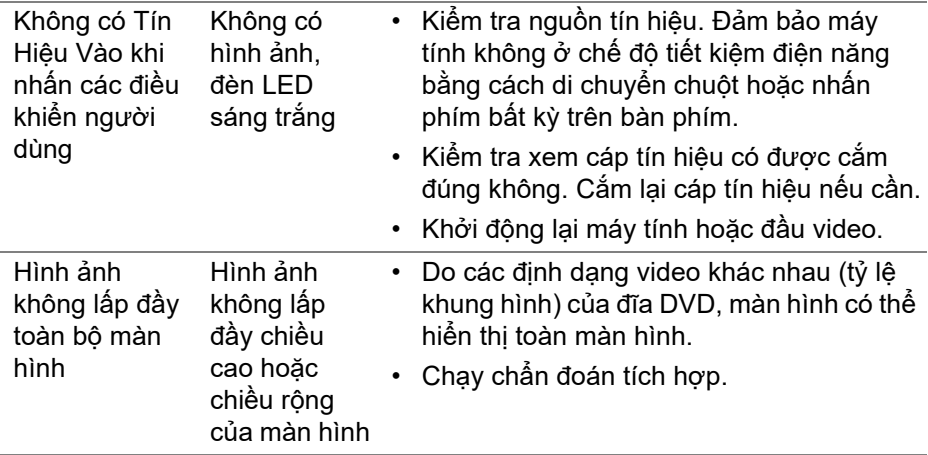

# **Vần Đề Cụ Thể Với Cổng Kết Nối Đa Dụng (USB)**

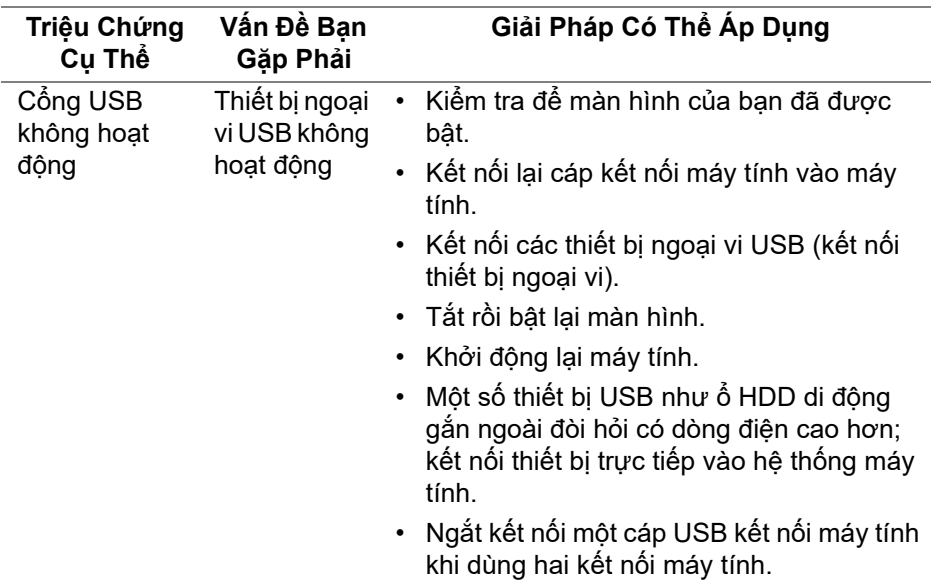

(dell

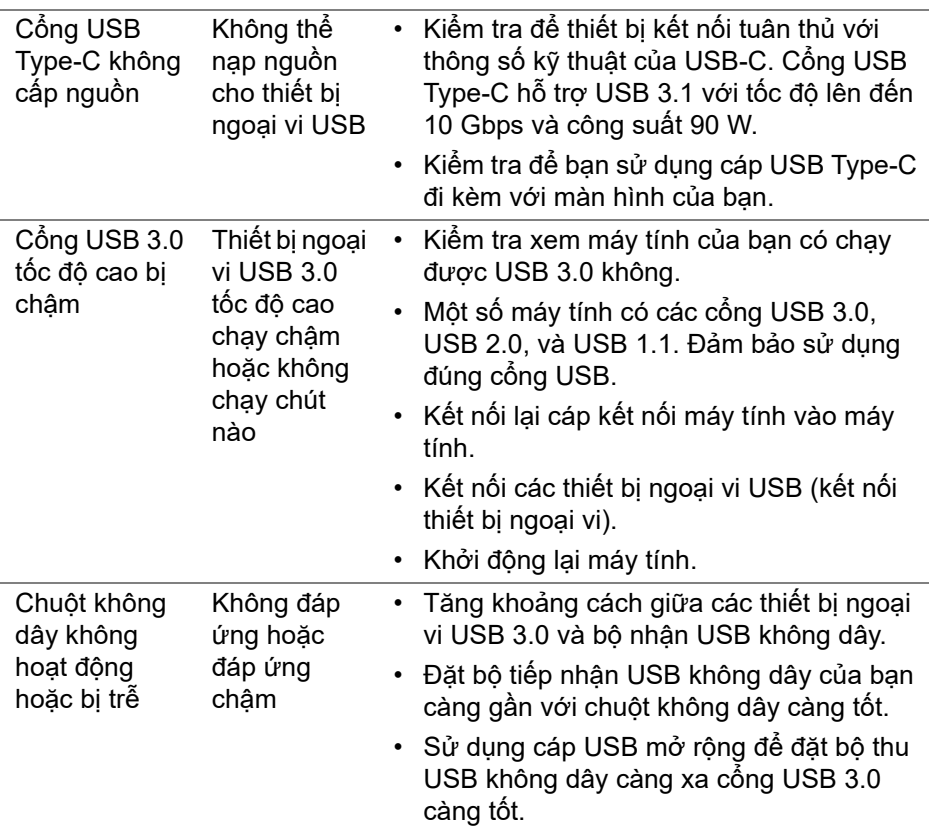

# **Vấn Đề Cụ Thể Theo Loa Ngoài**

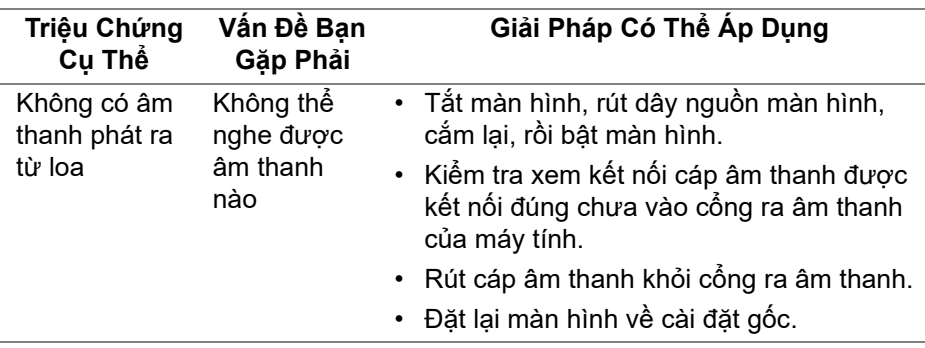

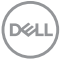

# **Phụ lục**

#### <span id="page-71-0"></span>**CẢNH BÁO: Hướng Dẫn Về An Toàn**

**CẢNH BÁO: Sử dụng điều khiển, điều chỉnh, hoặc các bước ngoài những nội dung được quy định trong tài liệu này có thể dẫn đến bị** điện giật, nguy cơ về điện, và/hoặc các mối nguy hiểm cơ học khác.

Để biết thông tin về hướng dẫn an toàn, xem Thông tin về an toàn, Môi trường và Quy định (SERI).

# **Thông Báo FCC (Chỉ U.S) Và Thông Tin Quy Định Khác**

Đối với các thông báo FCC và thông tin quy định khác, xem trang web tuân thủ quy định tại **[www.dell.com/regulatory\\_compliance](www.dell.com/regulatory_compliance)**.

# **Liên hệ với Dell**

**Đối với khách hàng ở Hoa Kỳ, gọi 800-WWW-DELL (800-999-3355).**

**CHÚ Ý: Nếu bạn không có kết nối Internet, bạn có thể tìm thông tin liên lạc trên hóa đơn mua hàng, phiếu đóng gói, hóa đơn, hoặc danh mục sản phẩm Dell.**

Dell cung cấp một số lưa chon dịch vu và hỗ trợ qua điện thoại và trực **tuyến. Sự sẵn có thay đổi theo quốc gia và sản phẩm, và một số dịch vụ có thể không có trong khu vực của bạn.** 

- Hỗ trợ kỹ thuật trực tuyến ─ **<www.dell.com/support/monitors>**
- Liên hệ Dell ─ **<www.dell.com/contactdell>**

DØLI